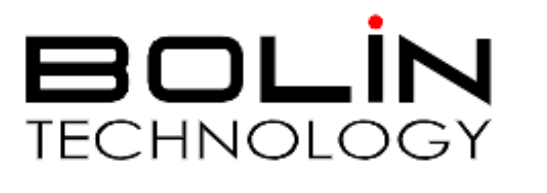

# *D Series* **D2-210H and D2-220H**

# USER GUIDE

VERSION: D-1

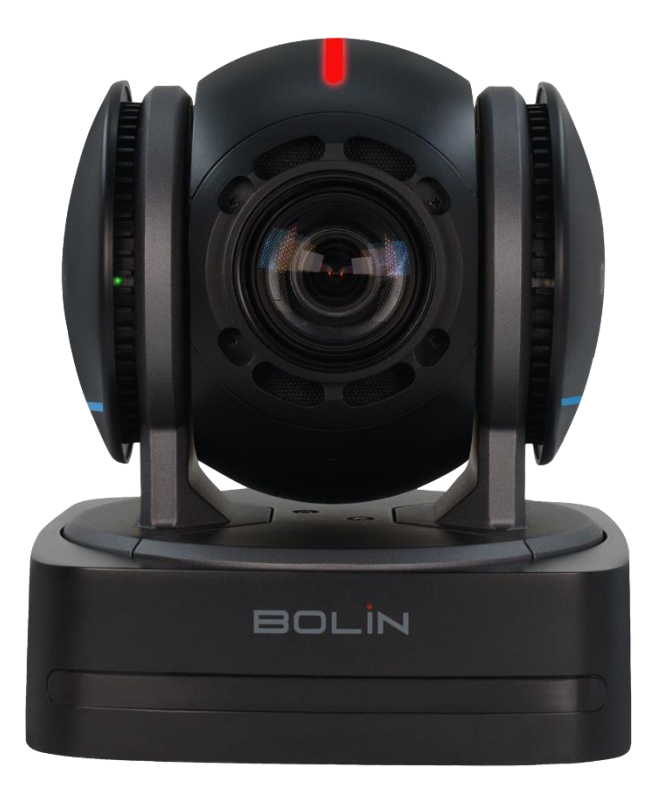

### **DANTE AV-H™ PTZ CAMERA D2-210H &D2-220H**

© 2023 Bolin Technology

### **Table of Contents**

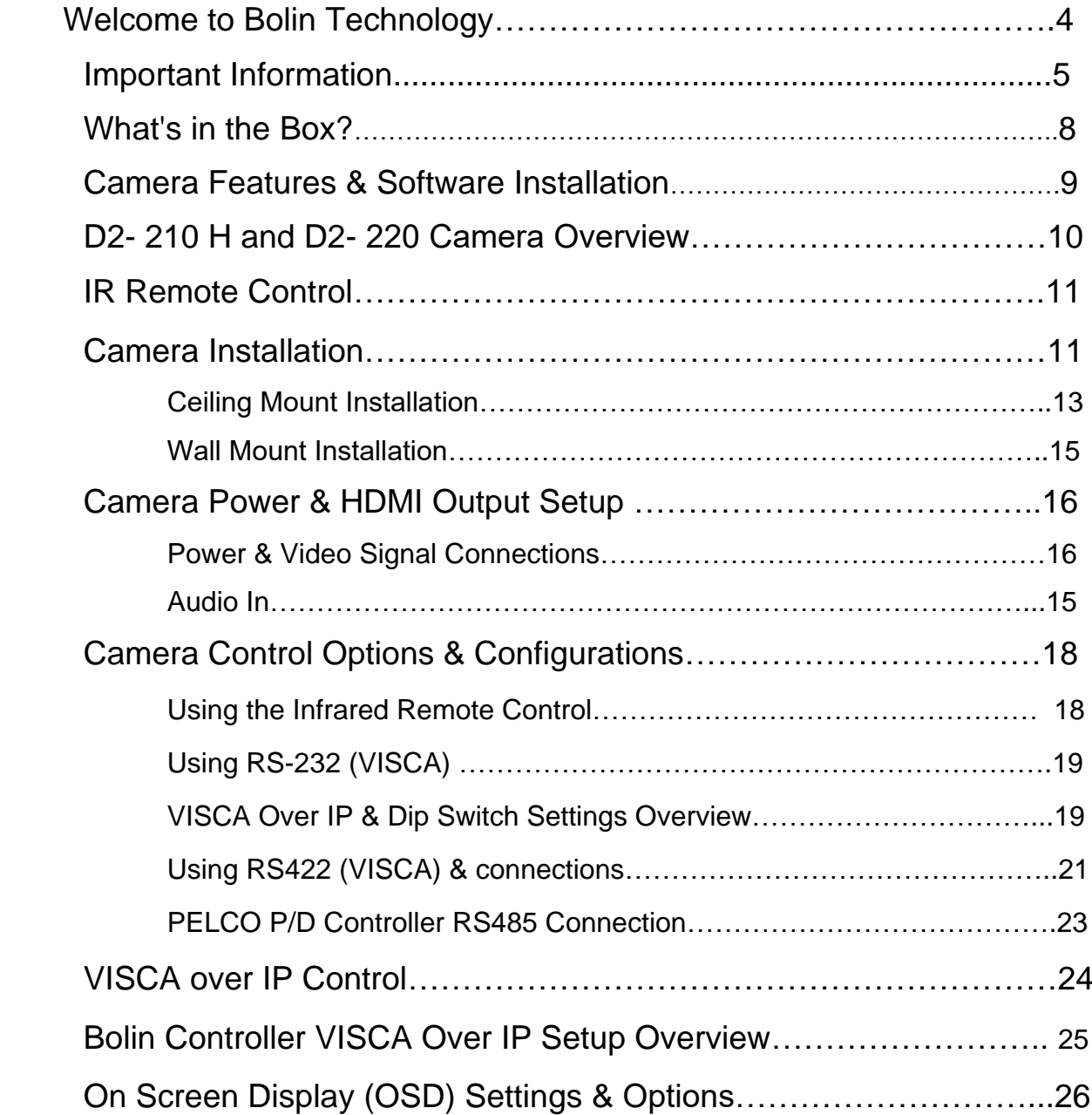

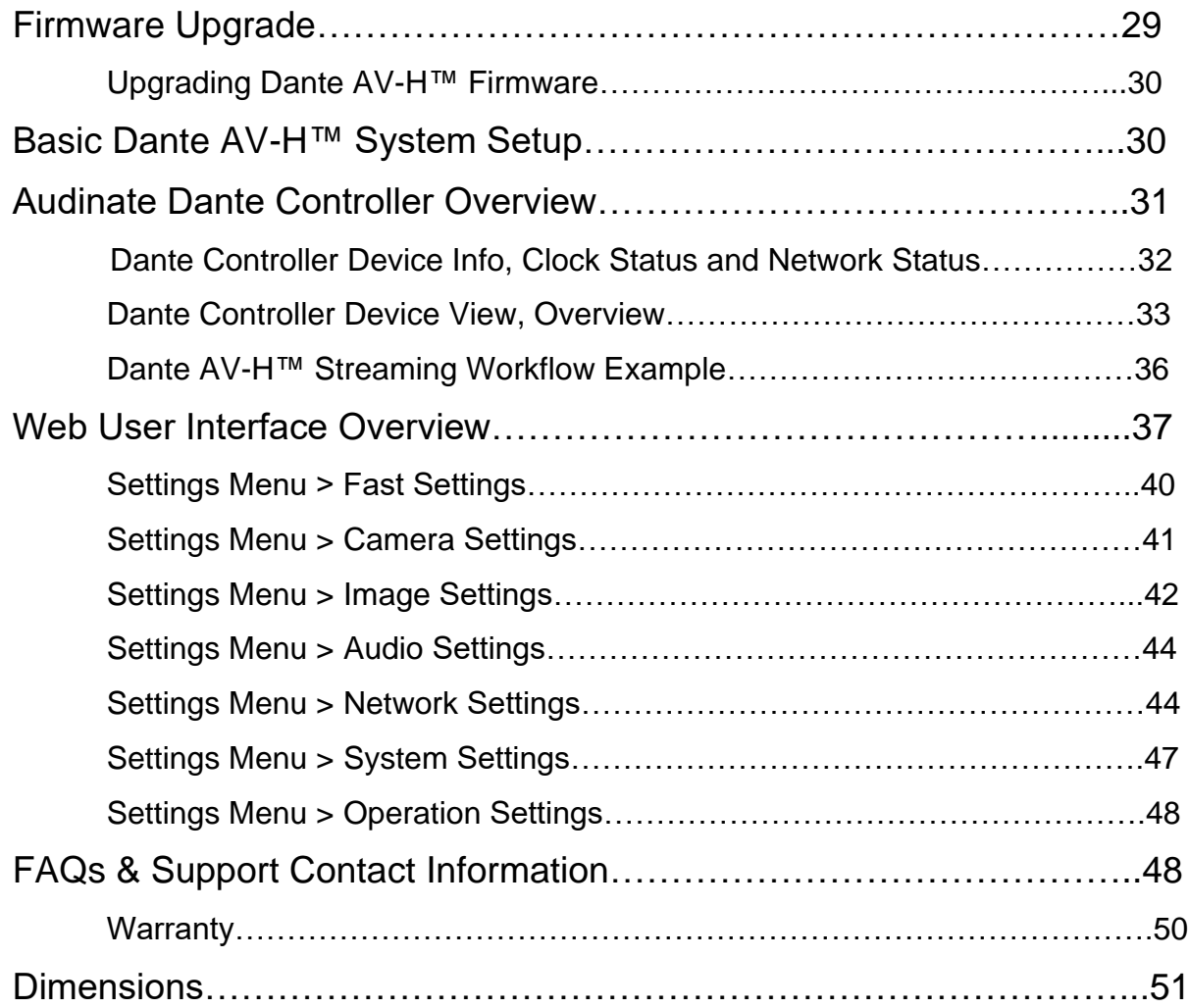

### **Welcome to Bolin Technology**

Thank you for purchasing your Dante AV™ Bolin camera. If you have any questions regarding the camera, please contact your authorized dealer.

Our website also offers a support page and user stories to inspire you to get the most out of your Bolin camera.

### <span id="page-3-0"></span>**Copyright**

Copyright 2015-2023 Bolin Technology all rights reserved. No part of this manual may be copied, reproduced, translated, or distributed in any form or by any means without prior consent in writing from our company.

### **Trademark Acknowledgement**

**BOLIN**<br>TECHNOLOGY and other Bolin trademarks and logos are the property of Bolin Technology. Other trademarks, company names and product names contained in this manual are the property of their respective owners.

### **Trademarks and Registered Trademark Acknowledgement**

- o Microsoft, Windows, ActiveX, and Internet Explorer are registered trademarks of Microsoft Corporation in the U.S. and/or other countries.
- o HDMI, the HDMI logo and High-Definition Multimedia Interface are the trademarks or registered trademarks of HDMI Licensing, LLC in the United States and other countries.
- o The Software may contain h.264/AVC video technology, the use of which requires the following notice from MPEG-LA, L.L.C:

THIS SOFTWARE IS LICENSED UNDER THE AVC PATENT PORTFOLIO LICENSE FOR THE PERSONAL AND NON-COMMERCIAL USE OF A CONSUMER TO (I) ENCODE VIDEO IN COMPLIANCE WITH THE AVC STANDARD ("AVC VIDEO") AND/OR (II) DECODE AVC VIDEO THAT WAS ENCODED BY A CONSUMER ENGAGED IN A PERSONAL AND NON-COMMERCIAL ACTIVITY AND/OR WAS OBTAINED FROM A VIDEO PROVIDER LICENSED TO PROVIDE AVC VIDEO. NO LICENSE IS GRANTED OR SHALL BE IMPLIED FOR ANY OTHER USE. ADDITIONAL INFORMATION MAY BE OBTAINED FROM MPEG LA, L.L.C. SEE [http://www.mpegla.com.](http://www.mpegla.com/)

o HEVC/H.265 Covered by one or more claims of patents listed at:

### [patentlist.hevcadvance.com](https://accessadvance.com/advance-patent-lists/)

- o Dante™ and Dante AV-H™ are the trademarks of Audinate, Inc. Company name and product name contained in this manual are the property of their respective owners.
- o Other trademarks, company names and product names contained in this manual are the property of their respective owners.

### **Important Information**

### **Legal Notice**

### Attention:

To ensure account security, please change the password after your first login. We recommend setting a strong password (no less than eight characters). Password login does not apply to certain models.

The contents of this document are subject to change without prior notice. Updates will be added to new versions of this manual. We will readily improve or update the products or procedures described in the manual.

formal guarantee of any kind, expressed or implied. We shall not be held responsible for any We have made our best effort to verify the integrity and correctness of the contents in this document, but no statement, information, or recommendation in this manual shall constitute technical or typographical errors in this manual.

The product appearance shown in this manual is for reference only and may be different from the actual appearance of your device.

This manual is a guide for multiple product models and so it is not intended for any specific product.

In this manual, the illustrations of displayed interface, parameters displayed, drawings and value ranges may vary with models. Please see the actual product for details.

Due to uncertainties such as physical environment, discrepancy may exist between the actual values and reference values provided in this manual.

Use of this document and the subsequent results shall be entirely on the user's own responsibility.

### **Symbols**

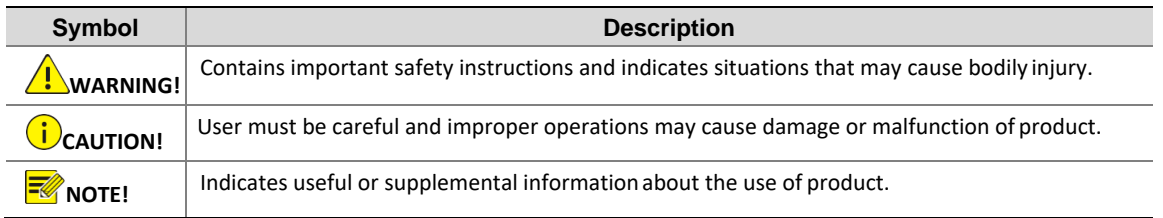

### **Safety Information**

### WARNING!

Installation and removal of the unit and its accessories must be carried out by qualified personnel. You must read all the Safety Instructions supplied with your equipment before installation and operation.

### **Warnings:**

- o If the product does not work properly, please contact your dealer. Never attempt to disassemble the camera yourself. (We will not assume any responsibility for problems caused by unauthorized repair or maintenance.)
- o This installation should be made by a qualified service person and should conform to all the local codes.
- o When shipping, the camera should be packed in its original packaging.
- $\circ$  Make sure the power supply voltage is correct before using the camera.
- o Do not drop the camera or subject it to physical shock.
- o Do not touch sensor modules with fingers. If cleaning is necessary, use a clean cloth with a bit of ethanol and wipe it gently. If the camera will not be used for an extended period of time, put on the lens cap to protect the sensor from dirt.
- o Do not aim the camera lens at the strong light such as sun or incandescent lamp. The strong light can cause fatal damage to the camera.

### **Maintenance Precautions:**

- o If there is dust on the front glass surface, remove the dust gently using an oil-free brush or a rubber dust blowing ball.
- o If there is grease or a dust stain on the front glass surface, clean the glass surface gently from the center outward using anti-static gloves or an oil-free cloth. If the grease or the stain still cannot be removed, use anti-static gloves or an oil-free cloth dipped with detergent and clean the glass surface gently until it is removed.
- o Do not use organic solvents, such as benzene or ethanol when cleaning the front glass surface.

### **Regulatory Compliance**

### **FCC Part 15**

This equipment has been tested and found to comply with the limits for digital device, pursuant to part 15 of the FCC Rules. These limits are designed to provide reasonable protection against harmful interference when the equipment is operated in a commercial environment. This equipment generates, uses, and can radiate radio frequency energy and, if not installed and used in accordance with the instruction manual, may cause harmful interference to radio communications. Operation of this equipment in a residential area is likely to cause harmful interference in which case the user will be required to correct the interference at his own expense.

This product complies with Part 15 of the FCC Rules. Operation is subject to the following two conditions:

1.This device may not cause harmful interference.

2. This device must accept any interference received, including interference that may cause undesired operation.

# **LVD/EMC Directive**

This product complies with the European Low Voltage Directive 2006/95/EC and EMC Directive 2004/108/EC.

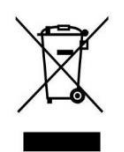

### **WEEE Directive–2002/96/EC**

The product this manual refers to is covered by the Waste Electrical & Electronic Equipment (WEEE) Directive and must be disposed of in a responsible manner.

### **Disclaimer**

The contents of this document are subject to change without prior notice.

Any updates and content changes will be added to the subsequent new manual version.

If there are any concerns, please contact Bolin Support Team at: [www.bolintechnology.com](http://www.bolintechnology.com/)

### **Website Reference and other information**

For related product information please visit Bolin Technology website <https://bolintechnology.com/>

### **What's in the Box?**

<span id="page-7-0"></span>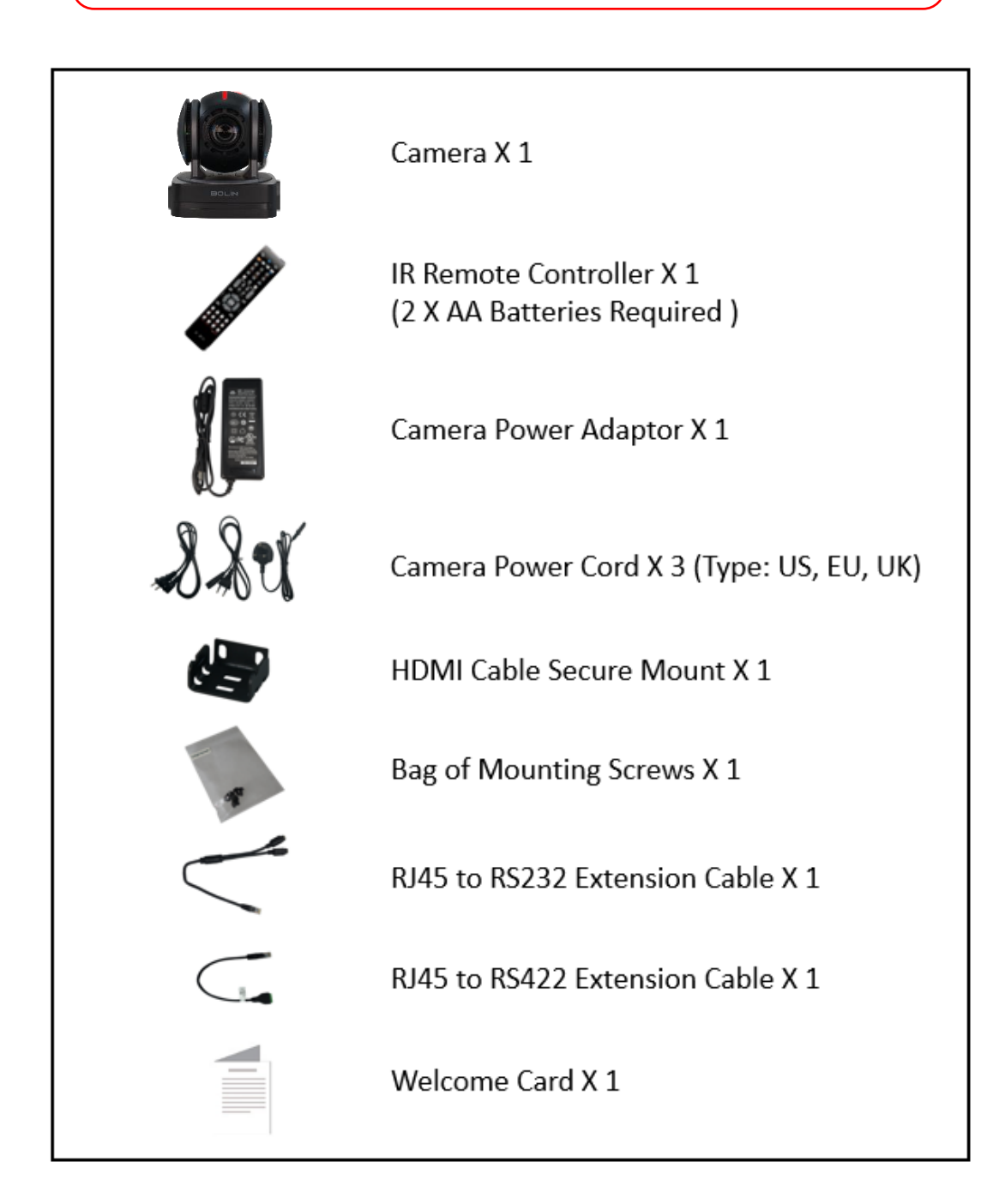

### **Accessories (Optional)**

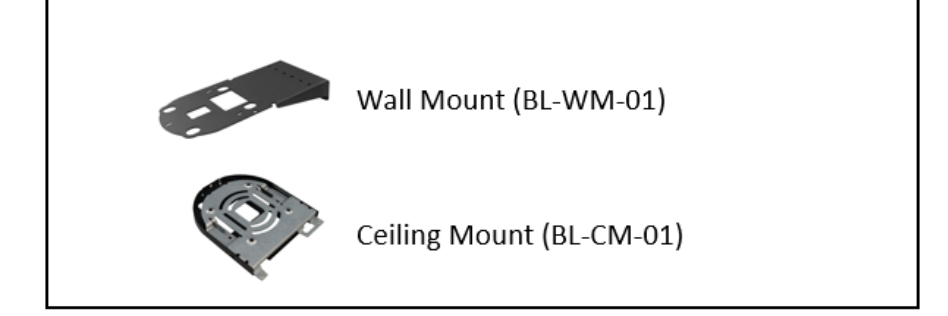

**Camera Features & Software**

This user guide is suitable for the following Bolin Dante AV™ cameras: **D2-210 H and D2-220H**

### <span id="page-8-0"></span>**Camera features**

- o Dante AV™H supports Unicast or Multicast video streaming over a standard 1Gbps Ethernet.
- o Sony 1/2.8 Inch CMOS sensor, Effective pixel number: 2.13 Megapixels.
- o Resolution: Up to 1920×1080p60/50/30/25fps.
- o Color Space supports YUV(YCbCr) and RGB.
- o IP Resolution: Up to 1080P60.
- o The D2-210H has a 10X optical and 16X digital zoom and the D2-220H a 20X optical and 16X digital zoom.
- o 3G-SDI video output: D2-220H only.
- o HDMI1.4 -Type A and USB 2.0 Type C.
- o On screen display (OSD), WDR On/Off, Day/Night mode On/Off, Contrast, Color Hue, Color Matrix, Gamma (0 to 4) and High Sensitivity.
- o Auto and Manual Exposure, Shutter / Day/NIght / Brightness priority.
- o Focus Zone: Face Priority, All Area, Upper Area, Central Area and Lower Area
- o AI Face Detection Focus and Exposure.
- o 2D and 3D Noise Reduction (1-255).
- o Four PTZ Trace Memory supported via IP interface, Noise Reduction and Tally Light.
- o Video Output: HDMI 1.4 and Dante AV-H™ simultaneously.
- o Latency Codec <280ms at 1080p60
- o Synchronized Video and Audio.
- o Dante AV™ Ecosystem integration with existing Dante-enabled products, Unified control of audio. and video using Dante Controller.
- $\circ$   $\pm$ 175 degrees continuous pan, +90 degrees to -30 degrees continuous tilt.
- $\circ$  255 presets, Speed up to 150°/S, accuracy: 0.05° with 6 presets on remote control.
- o Standard mounting and ceiling mounting with E-Flip function.
- o Control via RS-422(RJ45 x1) IP controls (RJ45 x1) and IR Remote Control.
- $\circ$  Image parameter setting restore with presets and quick access operation.
- $\circ$  MIC/LINE audio input (D2-210H only) and USB port to 3.5mm audio jack (D2-220H).
- o Power: DC 12V, PoE+ (IEEE802.3at).
- o Firmware upgrade via USB2.0 or Dante AV™ software.

### **Software Installation**

- ❖ Required software from Audinate: Download and install Dante Controller from Audinate's website on your PC:<https://my.audinate.com/support/downloads/dante-controller>
- ❖ Suggested additional software available from Audinate: Dante Studio™ to stream PTZ camera and Dante AV content by seamlessly integrating your PC and applications such as vMix, Zoom, OBS etc.<https://my.audinate.com/forms/dante-studio-trial-survey>

<span id="page-9-0"></span>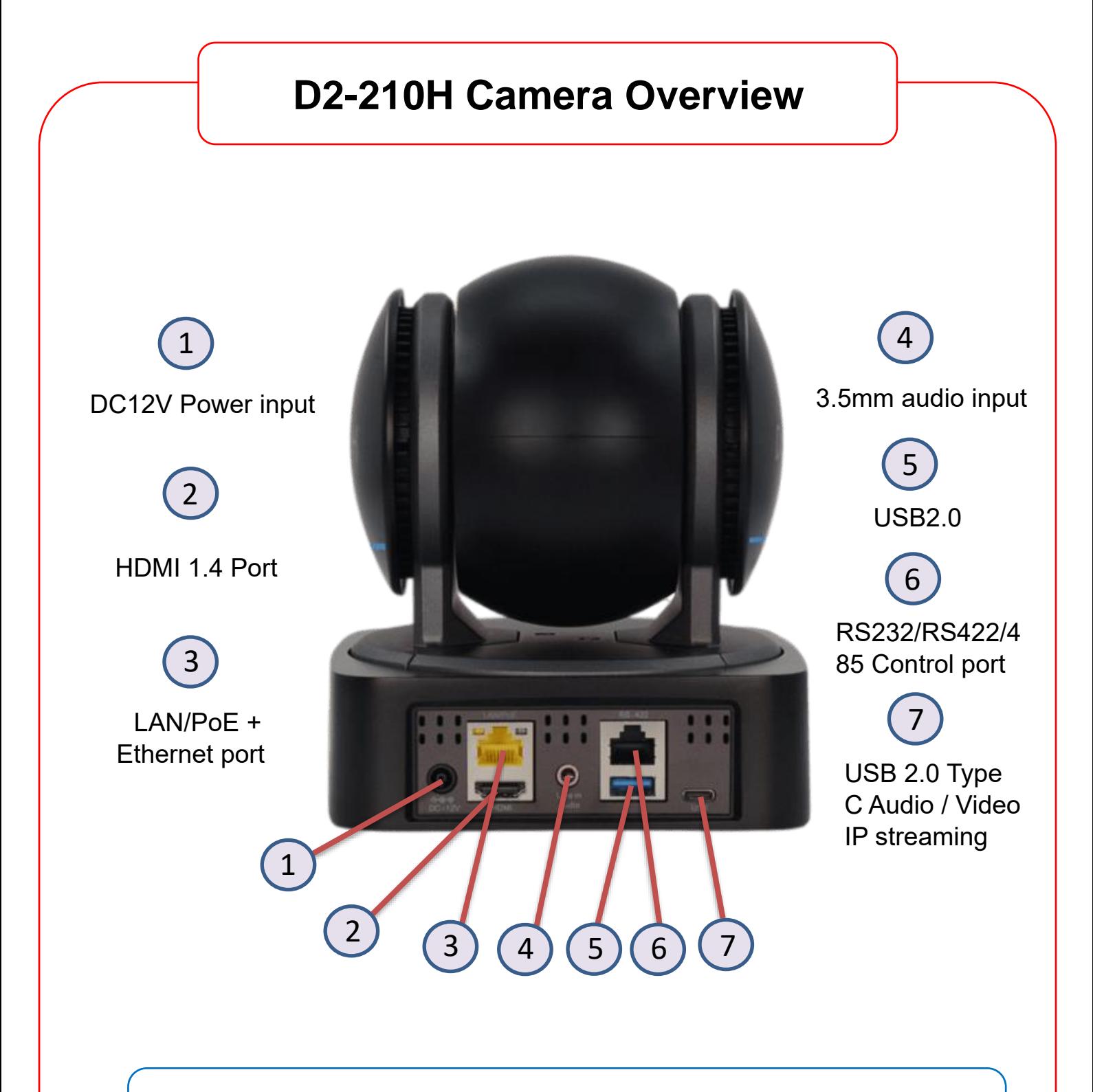

**Note**: The D2-210H can be powered using the included power supply adapter, an Ethernet Switch with PoE+ support or PoE+ device.

### 1 2 3)  $(4)(5)(6)(7)$ DC12V Power input LAN/PoE + Ethernet port HDMI 1.4 Port 3G SDI RS232/RS422/485 Control port USB 2.0 Type C Audio / Video IP streaming USB2.0 1 2 3 4 5 6 7 **D2-220H Camera Overview**

**Note**: The D2-220H can be powered using the included power supply adapter, an Ethernet Switch with PoE+ support or PoE+ device. The D2-220H does not have a 3.5mm audio input connection. Please use the USB port to 3.5mm audio jack to input audio.

### **IR Remote Control**

- 1 Menu On Screen Display (OSD) ON/OFF 13. AI only active when AI button is activated.
	- $\circ$  Press the AI button to turn it on (highlighted when activated) and use the  $# 2 (I)$  and 3 (III) to adjust the fan speed of the camera.
- 14 Power: Press and hold for 3 seconds.to turn the camera ON /OFF.
	- o Power OFF the camera is on standby mode.
	- o When the camera is ON, the lens is turned to the front.
	- o When the camera is OFF, the lens is turned to the back (standby mode).
	- Powering the camera ON/OFF will restart the camera.

2.IR ID Selector up to 3 cameras can be controlled 15 Fn button: Press and hold and press any of the function buttons in brown below (STD, REV, Scan, etc.)

4 Use number 1 through 9 to save and recall a Preset or Reset saved parameters.

**6 Preset**: Make parameter adjustments. Press and hold the Preset button and select a  $#$  (1 through 9) to store the selected parameters.

**7 Slow Zoom** control and **8 Auto Framing** (not activated) **16 Reset:** Press and hold the Reset button and press the preset # (1 through 9) you wish to cancel.

**17 Fast Zoom** control.**18 One Push AF**: Press once to activate (Auto-Focus).

9 Direction Control: Pan and Tilt and OSD navigation HOME button confirm / Enter selection.

10 Focus: Manual Focus: Use the Far and Near buttons. Auto: Auto-Focus

11 Select a function in red (highlighted when selected) and use the  $+$  and  $-$  buttons (5) to adjust the selected function.

- o Gain: Image gain settings
- o Color: Image color saturation settings
- o Black.L: Image Black Level settings
- o WB.R: Image White Balance Red settings
- o PT.S: Pan/Tilt Speed settings
- o Zoom S: Zoom Speed settings.
- o Preset S: Preset Speed settings.
- o WB.B: Image White Balance Blue settings
- o WDR: Wide Dynamic Range settings
- o Freeze: To get a frozen image.
- o B Light: Back Light compensation
- o OPW: One Push White Balance

<span id="page-11-1"></span>12 Resolution (Video Format Switching): Press and hold the Fn button (#15) until format change. The camera will restart after the video format is changed and the screen will turn black for a few seconds.

### **Note: AAA Batteries are not included with the remote control.**

<span id="page-11-0"></span>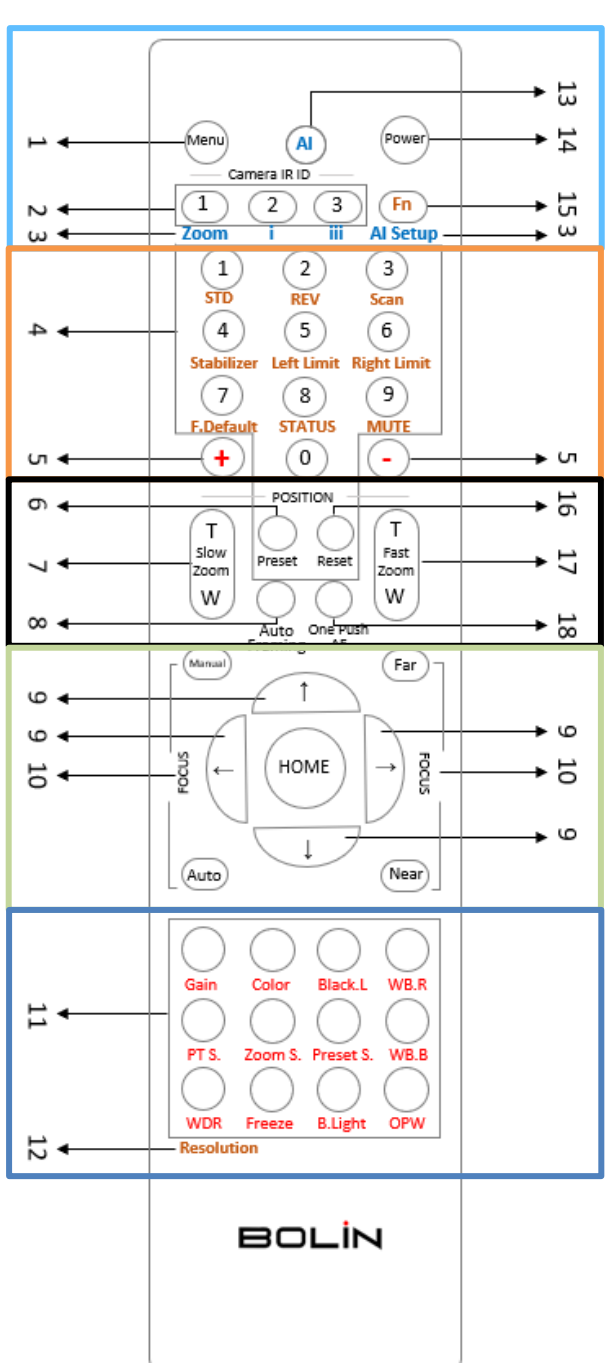

### **Camera Installation**

### **This device is designed for indoor use only.**

extended periods of time. Do not install the unit near temperature adjustment devices, such as a heating It is not designed to be used outdoors. Do not operate the device in environments where it may meet constant heavy water. Please avoid installing the unit in a location commonly exposed to sunlight for or cooling unit.

Failure to comply may cause abnormal behavior during operation or physical damage to the device.

### **Do not install the device in the following type of locations:**

- $\circ$  In locations where the temperature is below -10 Celsius (32F) or above 40 Celsius (104F)
- o On walls without proper mounting method and brackets
- $\circ$  In locations where humidity is 81% or higher
- o In locations where it may be exposed to harmful chemicals
- o Near the sea or ocean where device can be exposed to corrosion
- o In locations where the device will be exposed to strong radiation
- o In locations where the device will be exposed to strong radio waves
- o In locations where the device will be exposed to strong magnetic fields
- $\circ$  For other potentially questionable locations email Bolin Support for any questions or concerns

### **Safety Matters**

For your safety, please disconnect all power to the device when installing and removing the device. Always use supplied accessories and do not modify the supplied power adaptor.

Only qualified personnel should install and remove this device. Please make sure the installation environment is safe and follows best practices prior, during, and after the installation process. Bolin does not accept any responsibility or liability for any accident or damages resulting from malpractice or improper installations.

The following chapters will introduce the installation methods of the Dante AV camera.

Before mounting your camera, please make sure you have purchased the optional accessories needed for the installation.

- o Disconnect the power from the camera before camera installation.
- $\circ$  Accessories such as the Wall mount and Ceiling mount are necessary for the installation.
- o Verify the bearing capacity of the mounted position.
- o Tighten all the screws to hold the camera securely.

### **HDMI Cable Secure Mount Installation**

HDMI Cable Secure Mount is included with the purchase, it is used to fix the HDMI cable to prevent the cable from loosening and falling off.

## <span id="page-13-0"></span>**Celling Mount Installation** Ceiling mount is sold separately. Please follow the diagrams below to install the camera ceiling mount. Required accessories and components: Ceiling Mount brackets and M4\*6PW/M3\*6PW screws. Bracket A Bracket B Safety Rope M4\*6PW M3\*6PW afety Rope 3racket-A Bracket-B M4\*6PW W3\*6PW  $3X$  $1X$  $1X$  $3X$  $1X$ **Ceiling Mount Installation:**  Install Bracket A at the desired position on the celling. All necessary cables (HDMI, SDI, 1 power, Cat5e/6 cables etc.) should be available at the bracket A location. ١ Fored Screw4X (Not included with product) Bracket A  $\bigcap_{n=1}^{\infty}$  Attach Bracket B to the bottom of the 2 camera using the M4\*6PW screws. 3 Attach the safety rope to Bracket A and B

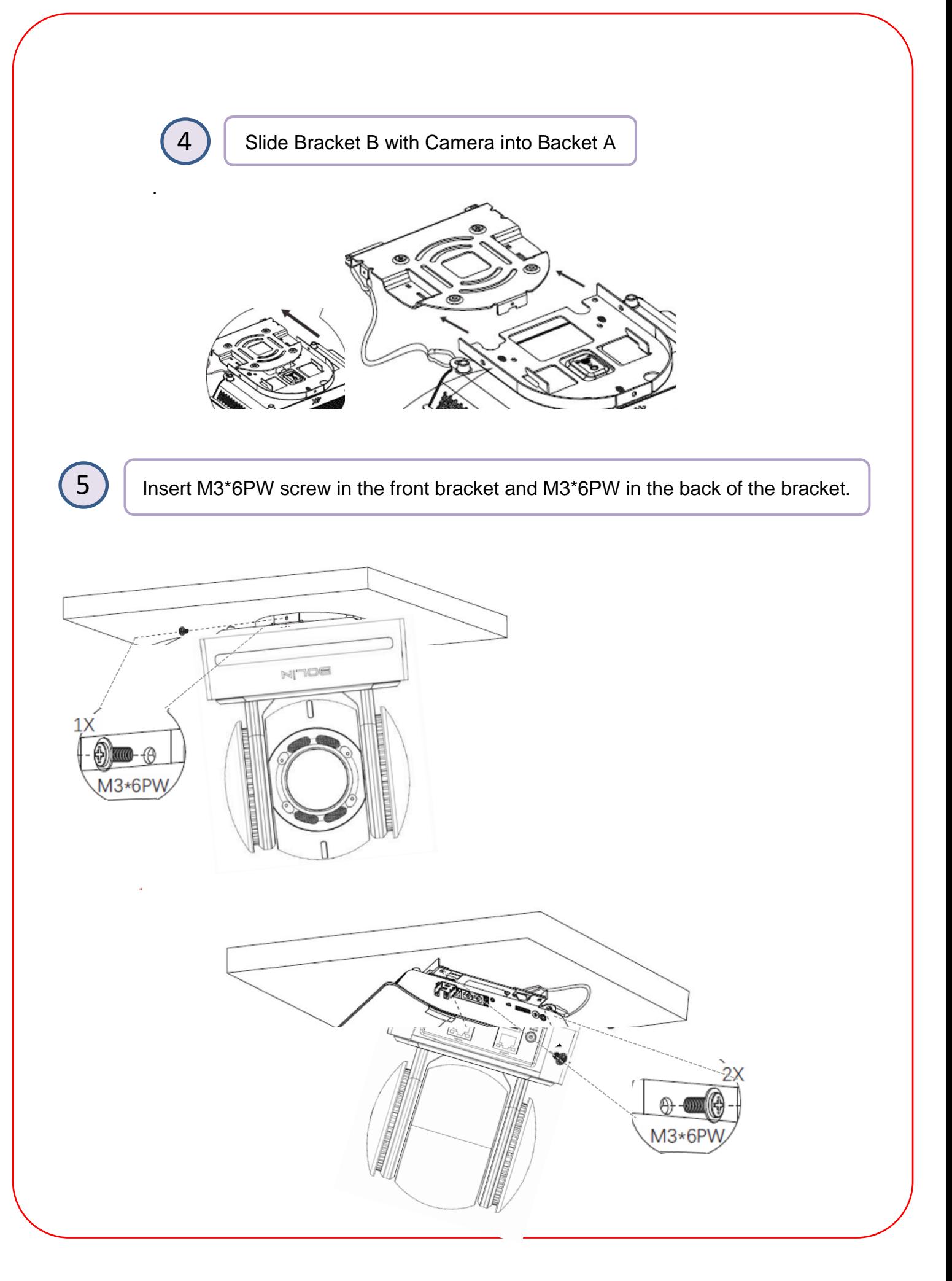

<span id="page-15-0"></span>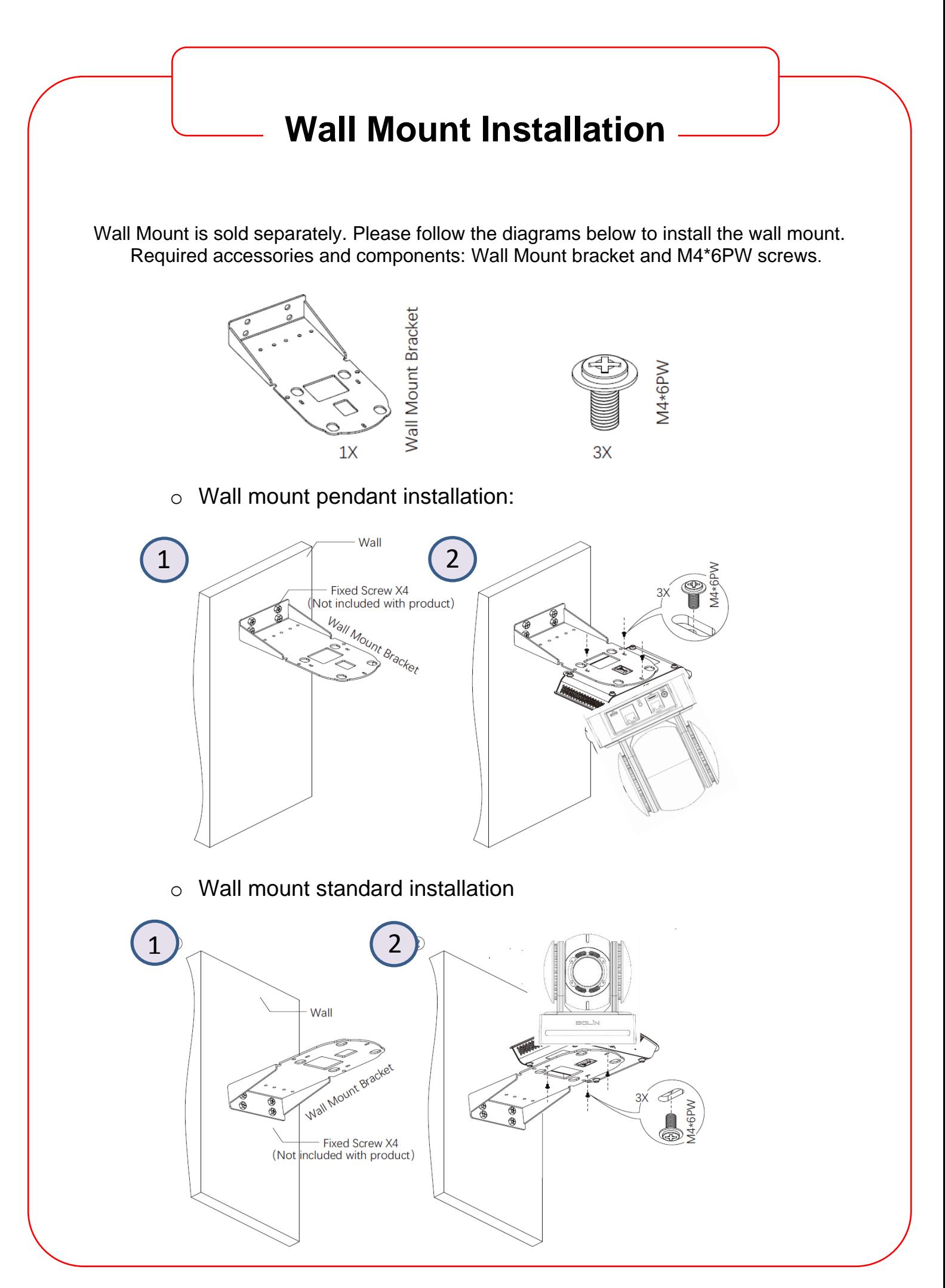

### **Camera Power & HDMI Output Setup**

### <span id="page-16-0"></span>**Camera Power**

 $\mathbf{1}$ 

- $\circ$  Use only the DC power adaptor (JEITA type4) supplied with the unit.
- o Do not use any other DC power adaptor.
- o POE+ (IEEE802.3at) is supported to power the camera.

**Note:** Verify that the POE+ power source has sufficient power to power the camera, or some features may not function properly. After connecting the DC power, the camera will automatically turn, tilt, and scan its range.

 $\rightsquigarrow$ 

### **Camera Connection via HDMI /3G-SDI**

setup. To obtain these third-party components or accessories, consult the reseller. **Note:** A HDMI 1.4 (or higher) cable, 3G-SDI cable (D2-220H camera), are required in this configuration

o Connect the HDMI/SDI cable(s) from the camera to the monitor(s). Information about the camera's initial setting status will display on the monitor(s) for about 5 seconds.

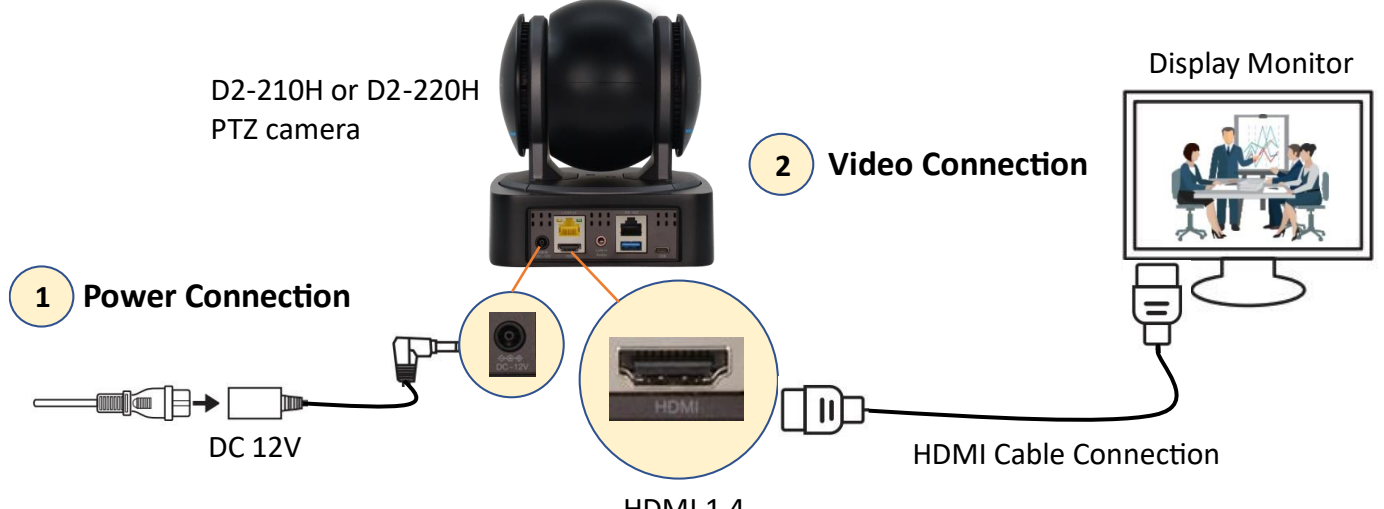

HDMI 1.4

### **Display Monitor Recommendations**

- o Any regular TV monitor with HDMI video output can be used for video display.
- $\circ$  For the Bolin D2-220H camera, a high-quality Monitor with a 3G-SDI connection is recommended.

**Note**: The camera can simultaneously output HDMI/3G-SDI and Dante AV IP videos. Also, the SDI and IP port can output two different video formats.

### <span id="page-17-0"></span>**Audio IN**

The D2-210H is equipped with a 3.5 mm MIC/LINE audio input jack on the rear panel. A microphone or audio source can be directly connected to feed audio into the camera. You can select Audio ON/OFF and the input type (MIC / LINE) using the IR remote control Menu (OSD) under SYSTEM.

> **Note:** With the D2-220H, you can use an USB to 3.5 mm audio jack adapter (not included), to bring audio into the camera. If the MIC audio input type is selected, you can also set Plugin Power to ON, so that the camera can supply power to the connected microphone. The power supply voltage is 2.5V. The audio input is embedded with the camera HDI/SDI and Dante AV video signal.

(Plug In Power) MIC/LINE Input

### **Camera Initial OSD Information**

Information about the camera's initial setting status will display for 5 seconds upon power.

- 1. Camera PELCO ID for RS-485 control
- 2. Camera ID for IR Remote Control
- 3. Display Info (On/Off)
- 4. Audio On/Off
- 5. Preset Settings
- 6. Factory Reset
- 7. Tally Mode On/Off
- 8. Reload Preset 1 On/Off
- 9. Video Format Setting
- 10.SV Number

Camera Status Info Display

D2- 210H Camera

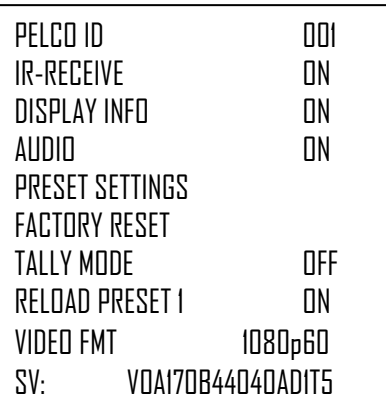

### **Camera Control Options & Configurations**

### <span id="page-18-0"></span>**Camera Control Options and System Examples**

There are multiple ways to control the camera using included accessory and /or third-party equipment. This section describes different controlling system examples.

- o Use the Infrared Remote Control (included)
- o Use RS-232 (VISCA), VISCA Over IP
- o Use RS-422/485 (VISCA/PELCO P/D)

### <span id="page-18-1"></span>**Use the Infrared Remote Control**

Recommended control distance to be within 10 meters. Control up to three Bolin cameras (ID # 1,2,3)

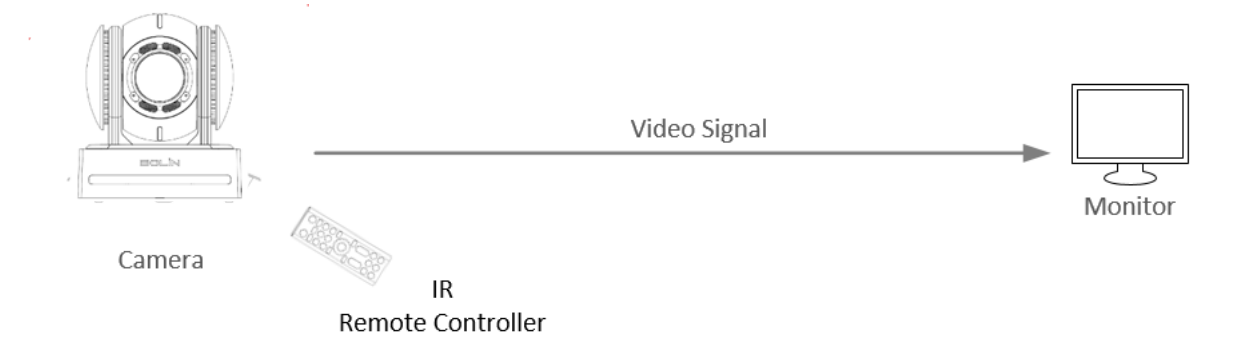

### <span id="page-18-2"></span>**Use RS-232 (VISCA)**

You can use RS-232 port to connect optional controllers, such as joystick controller or PC control station, to operate the camera. To perform pan/tilt and zoom operations, use the joystick of the keyboard controller. Preset operation can be done using the control buttons on the keyboard as well. An application software that supports this camera is needed if using a PC station.

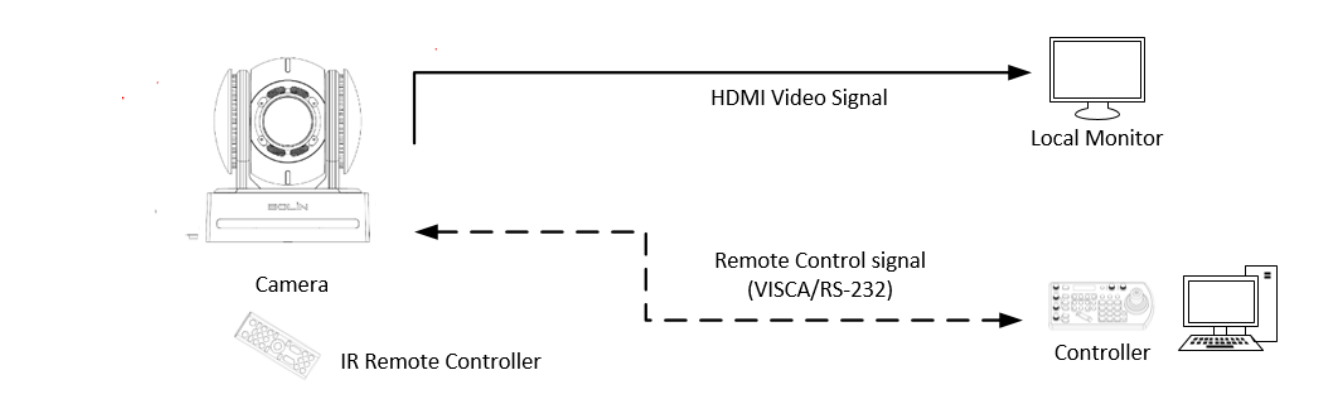

### <span id="page-19-0"></span>**VISCA Over IP, Color, Video Format, and IR ID Dip Switch Settings**

**Note:** Any DIP Switch changes should be done with the camera turned off.

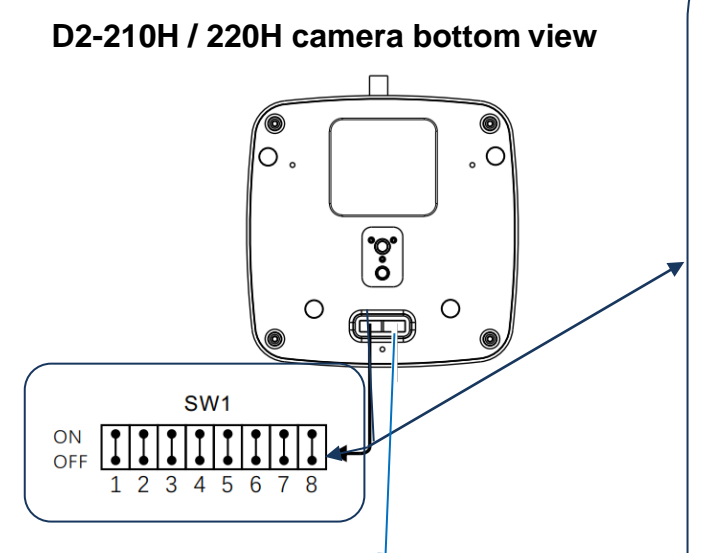

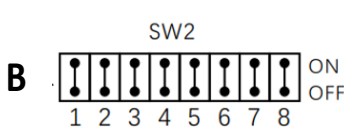

Ī.

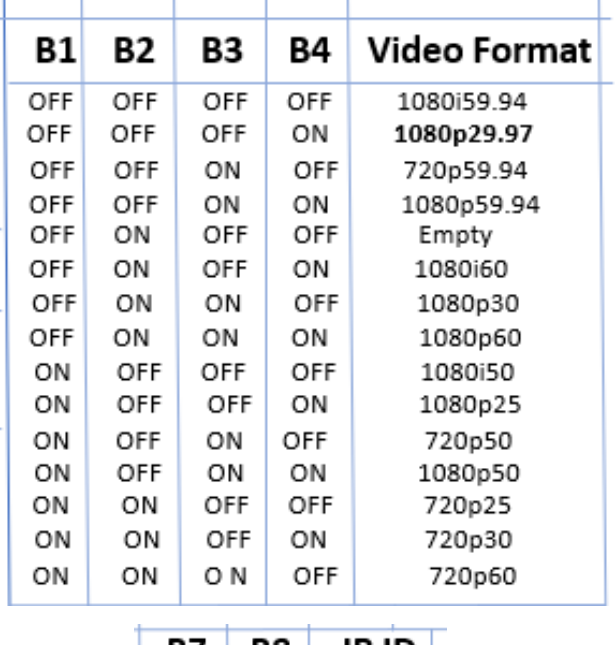

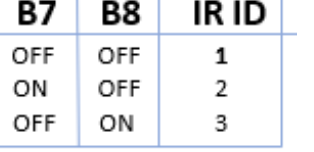

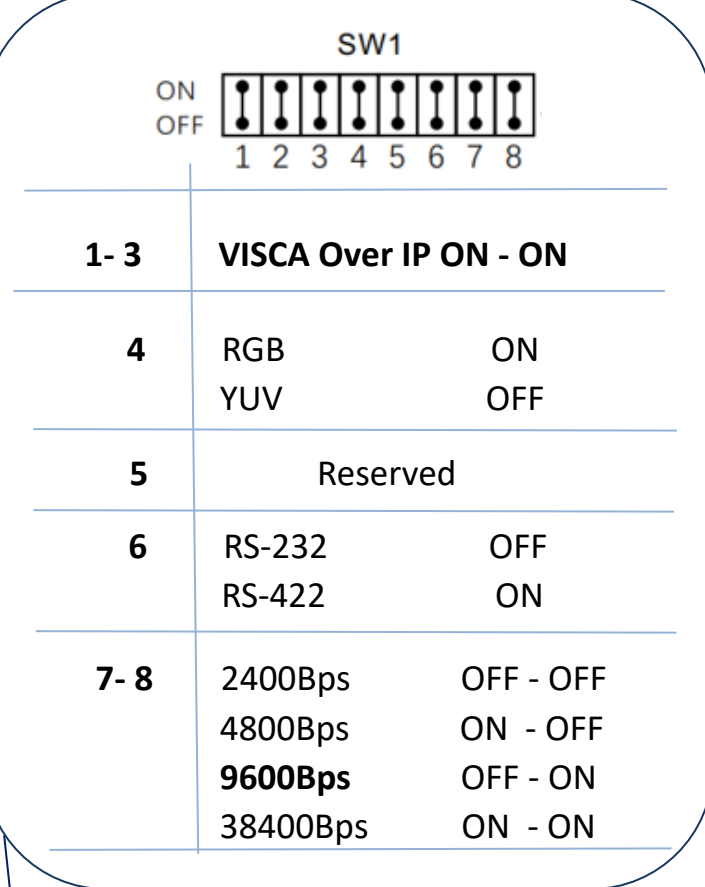

**Re: SW1: 1-3** are OFF, the address is assigned automatically (up to 7 devices). 4: Represents the video color space output. **6: RS-232 – RS-422 selection. 7-8: Represents the RS-232/RS-422 baud** rate setting.

**Re: SW2: B2 though B4 set the video format** of the camera, and **B7 and 8** the IR remote ID selection. The video format and IR ID # can also be changed using the OSD menu (last setting will prevail).

### **Using RS-422(VISCA)**

You can use RS-422/485 port to connect optional controllers, such as joystick keyboard controller or PC control station, to operate the camera. To perform pan/tilt and zoom operations, use the joystick of the keyboard controller. Preset operation can be done using the control buttons on the keyboard as well. An application software that supports this camera is needed if using a PC station.

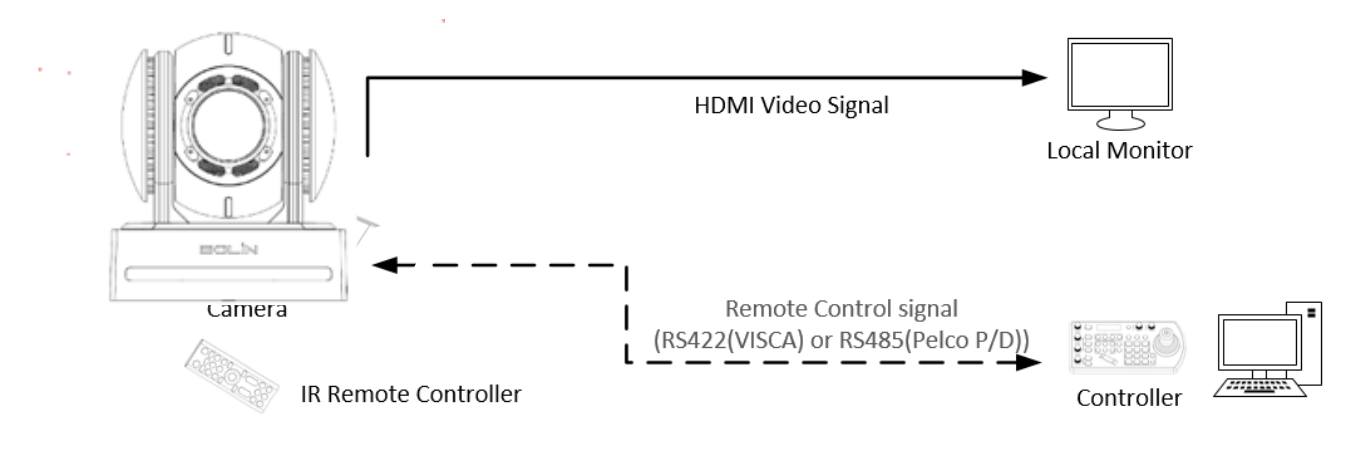

### <span id="page-20-0"></span>**RS422 (VISCA) connection**

- o Make sure Dip Switch SW1 # 6 is ON (RS422 control).
- o Set the Baud Rate (Bottom Dip Switch 7-8) to the same settings as the Baud Rate setting of the controller you are using.
- o Reboot the camera after the Bottom Dip Switch has been set up correctly.
- o Use the RJ45 to RS422 control cable. The controller must be VISCA compatible.
- o Camera supports Daisy Chain connection up to 7 cameras.
- o The connection of SONY keyboard is different than other VISCA (Non-Sony) controller.
- o How to make RS422 connection and RS422 Daisy Chain connection with SONY controller is shown below

### *SONY Keyboard RS422 Connection*

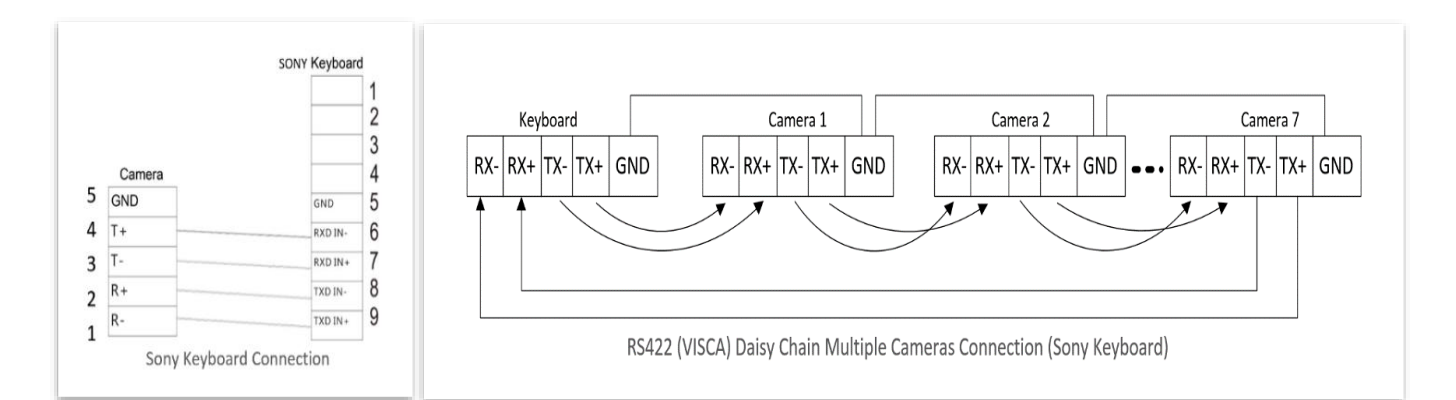

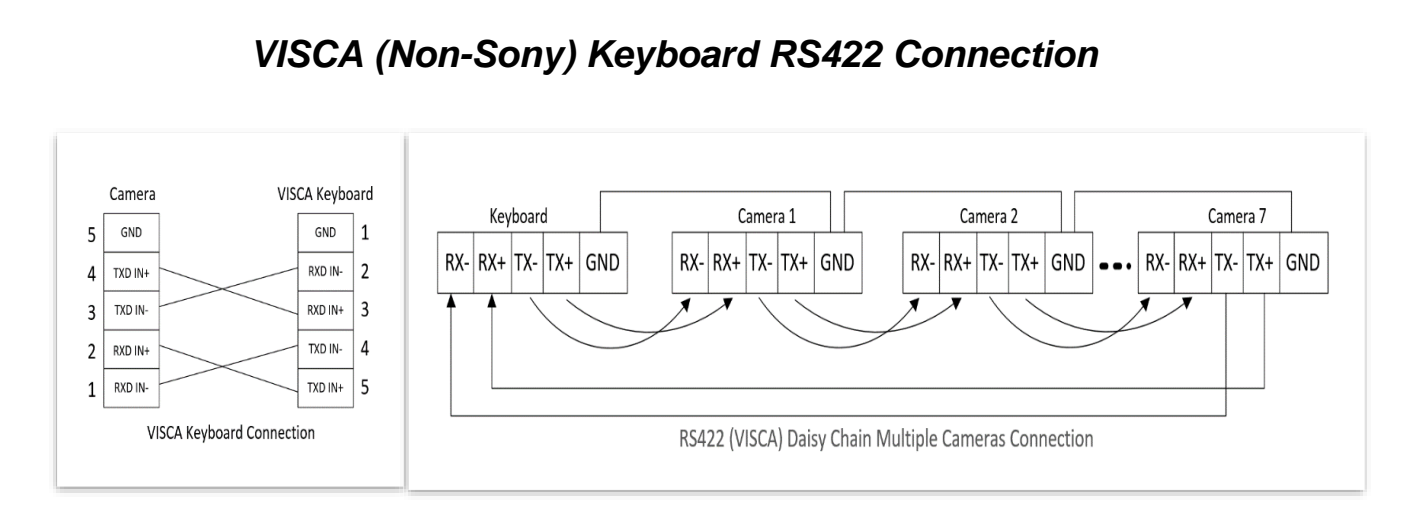

o Use included RJ45 to RS422 Phoenix connecter adaptor to make RS422 connection for your control device.

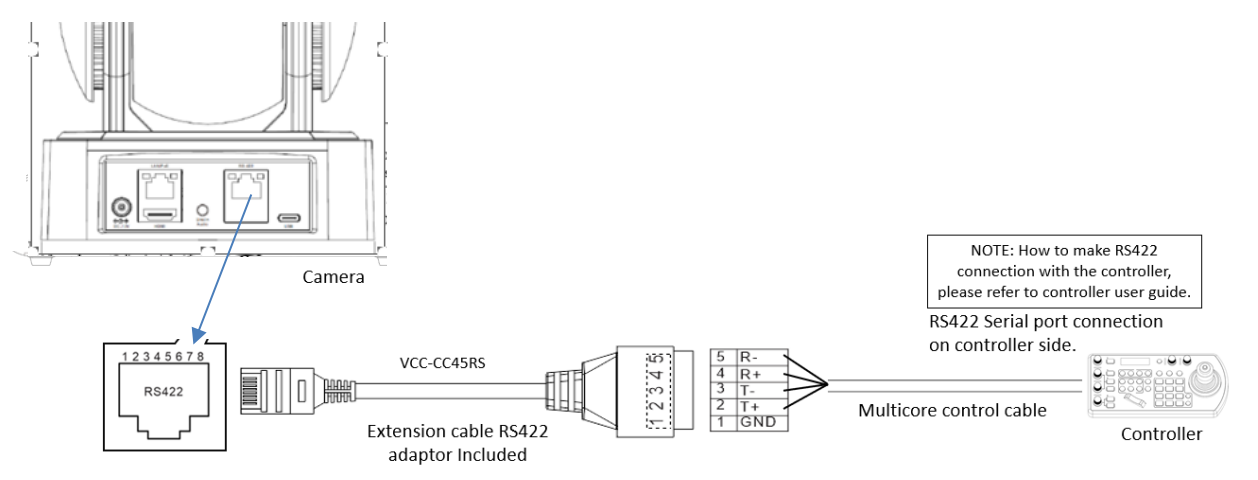

o How to make RS422 Daisy Chain multiple camera connection with RS422 standard serial port controller:

<span id="page-21-0"></span>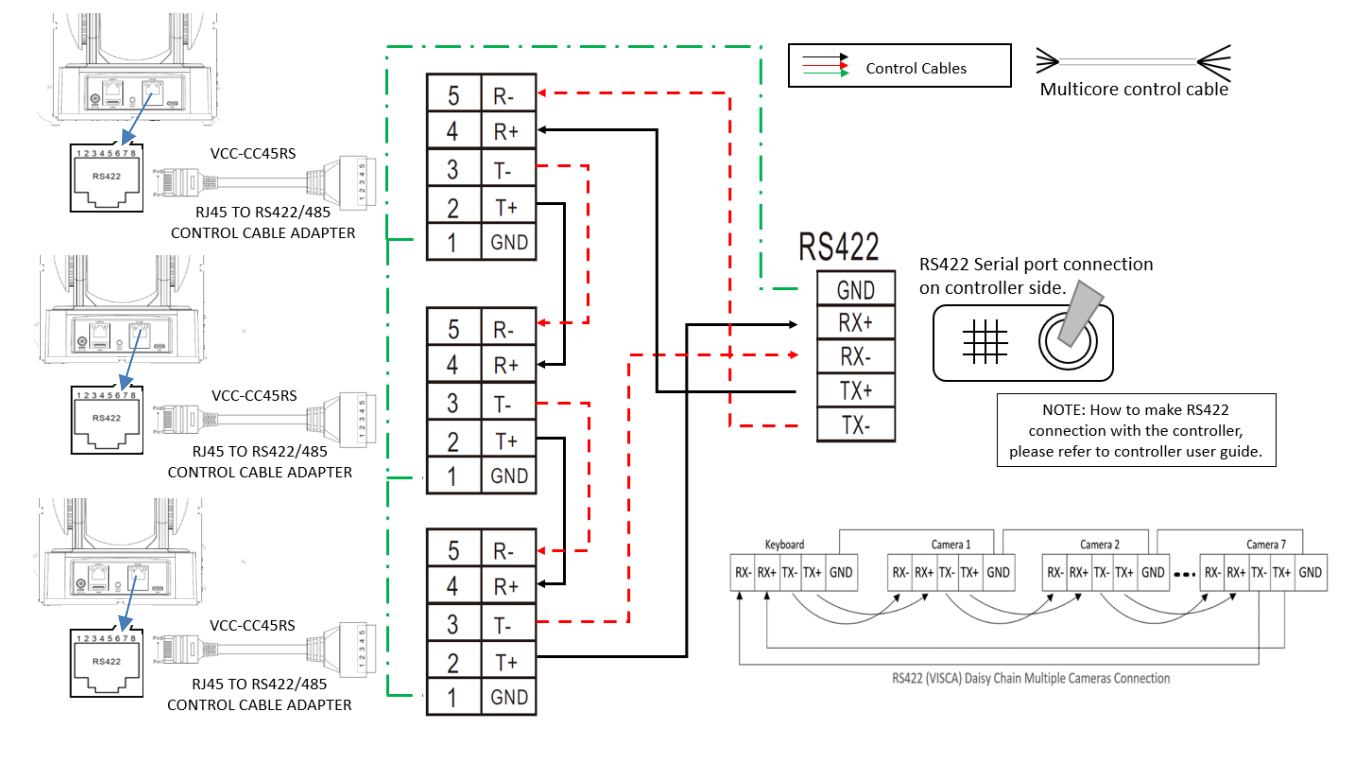

### **PELCO P/D Controller RS485 Connection**

**Note***:* Use RS422 for RS485 connection. Only use TX+ and TX- for RS485 connection.

- o Set the Dip Switch SW1 pin #6 to ON (RS422 control)
- o Set the Dip Switch SW1 pin # 7-8 to the same Baud Rate as the controller.
- o Set the camera ID on OSD menu via remote control or Dip Switch (SW2 B7 -B8).
- o Reboot the camera after the Bottom Dip Switch has been set up correctly.
- o Use PELCO P/D compatible controller.
- o Use preset 95 on the controller to bring up/exit camera OSD menu.
- o Use joystick and Button "OPEN" or "CLOSE" to navigate OSD menu.
- $\circ$  For the controller operation, please refer to the user manual of the controller that you are using.

### **PELCO RS485 Connection**

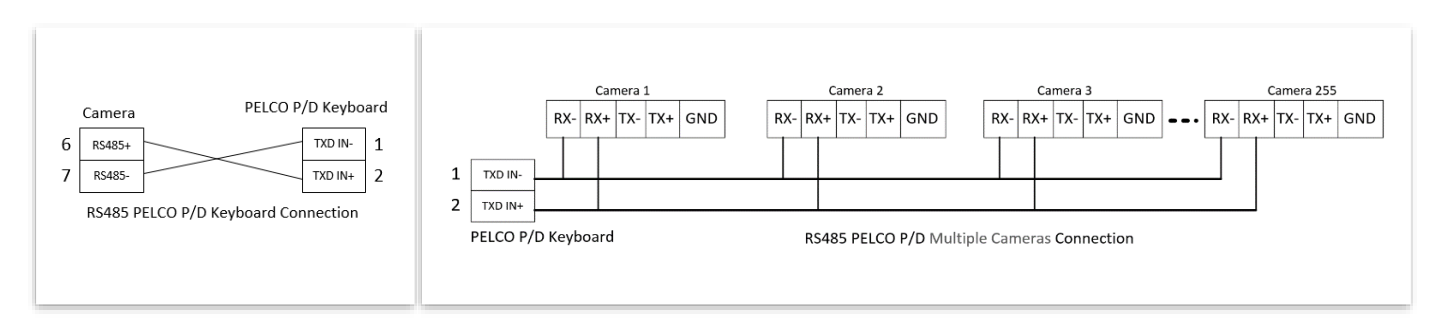

o Use included RJ45 to RS422 Phoenix adaptor to make RS485 connection for your control device.

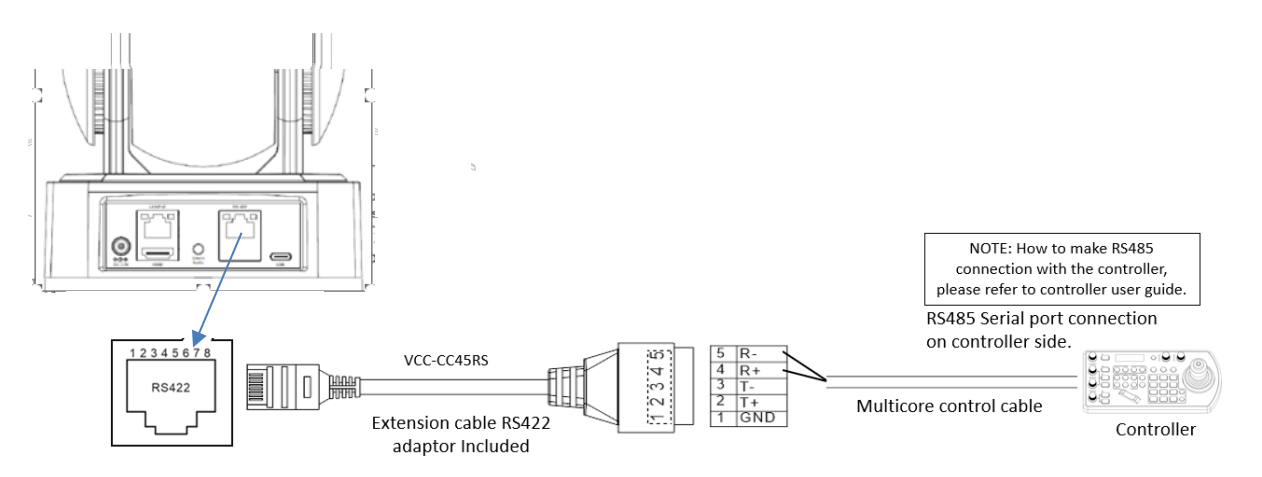

 $\circ$  You can also use a CAT5/6 T-568B Standard Ethernet cable direct connect between the camera and the controller to make RS485 connection by following the pin definition below:

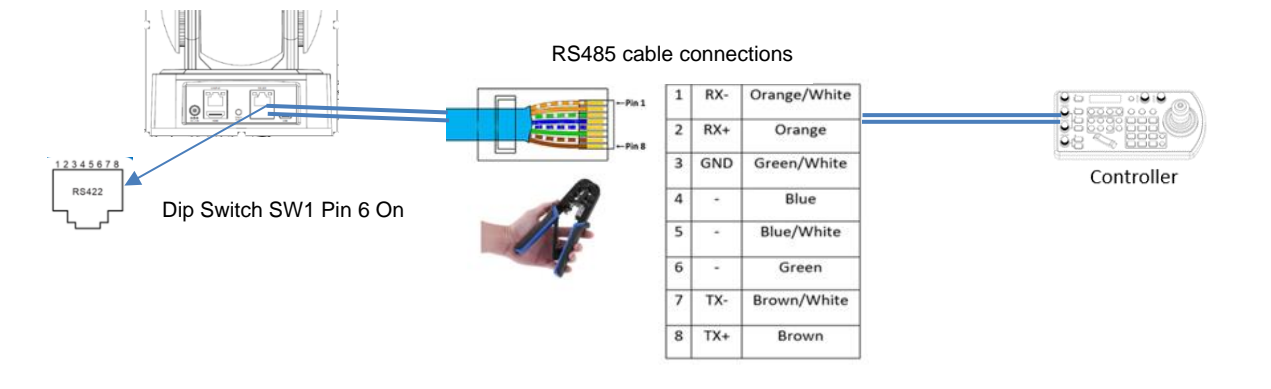

 $\circ$  RS485 multiple cameras connection using a RS485 standard serial port controller:

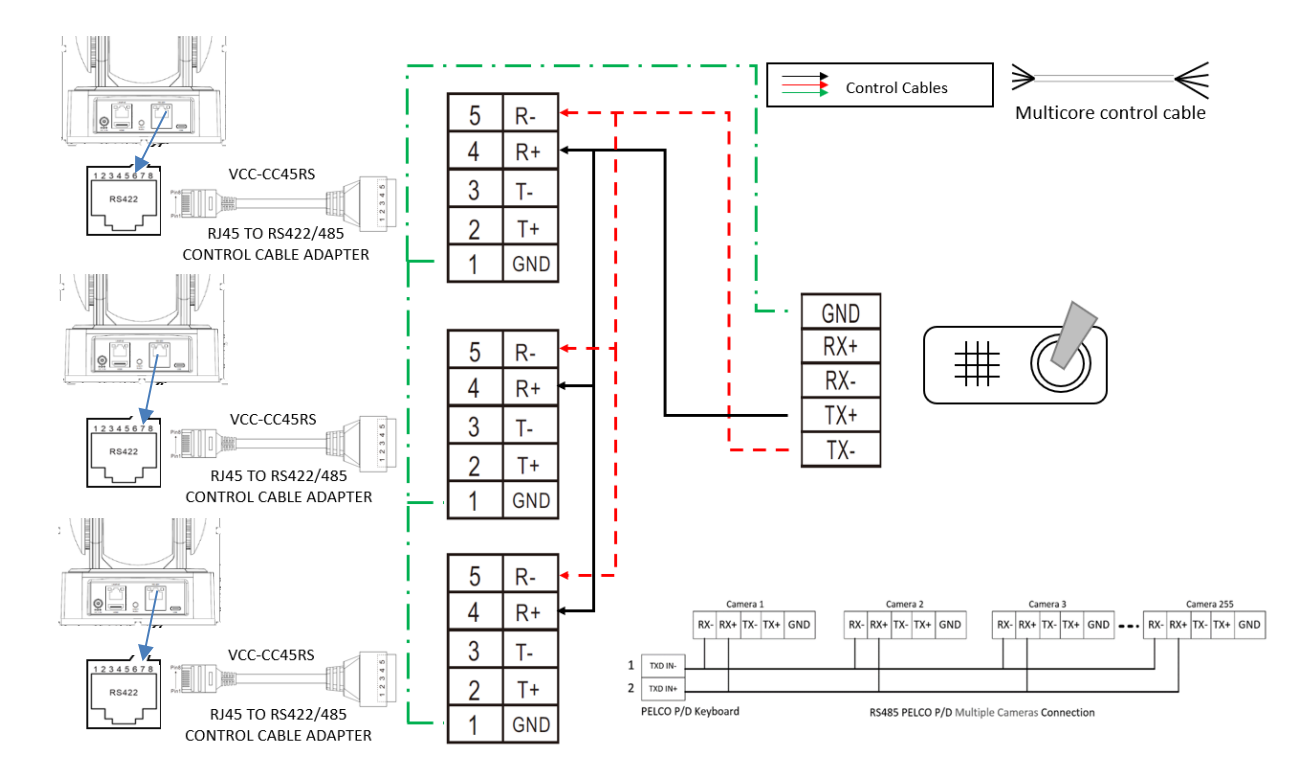

- **Note**: RS-232 VISCA control, this unit supports daisy chain connection for using multiple cameras. For control details, refer to the Operating manual of the control controller.
	- o Make sure the communication speed (Baud Rate) matches between the camera and the joystick controller.
	- o You cannot use the RS-232 connections while you are using the RS422/485 connection.

### **Operating Multiple Cameras Using RS-232,422/485**

- o Using RS-232 (VISCA), you can connect to 7 cameras.
- o Using RS-422 (VISCA), you can connect to 7 cameras.
- o Using RS-485 (PELCO), you can connect to 255 cameras.
- $\circ$  Using RS-485 (PELCO), all camera addresses must be set up before the connection. You can set the camera address using the OSD menu (under System > PELCO ID) and set the Dip Switch SW1 pin 6 On.

### **VISCA Over IP Control**

- <span id="page-23-0"></span>o Set the Dip Switch SW1 pin 1-3 of the camera to On.
- o Use a Visca Over IP compatible controller (like the Bolin controller for example)
- $\circ$  Connect both camera and controller to a non-green 1Gb switch or manageable switch.
- $\circ$  To power both camera and a PoE + compatible controller, use a PoE+1Gb switch, or PoE+ injectors.
- $\circ$  The controller should be set to Visca Over IP mode (see controller manual for details)

### **Communication Specifications of VISCA Over IP:**

- o Interface: RJ-45 100/1000M
- o Interface protocol: IPv4
- o Transport protocol: UDP
- o IP address: DHCP by default (Settings specify by camera maker)
- o Port: 52381 by default (Specify by camera/controller maker, refer to camera/controller user guide)

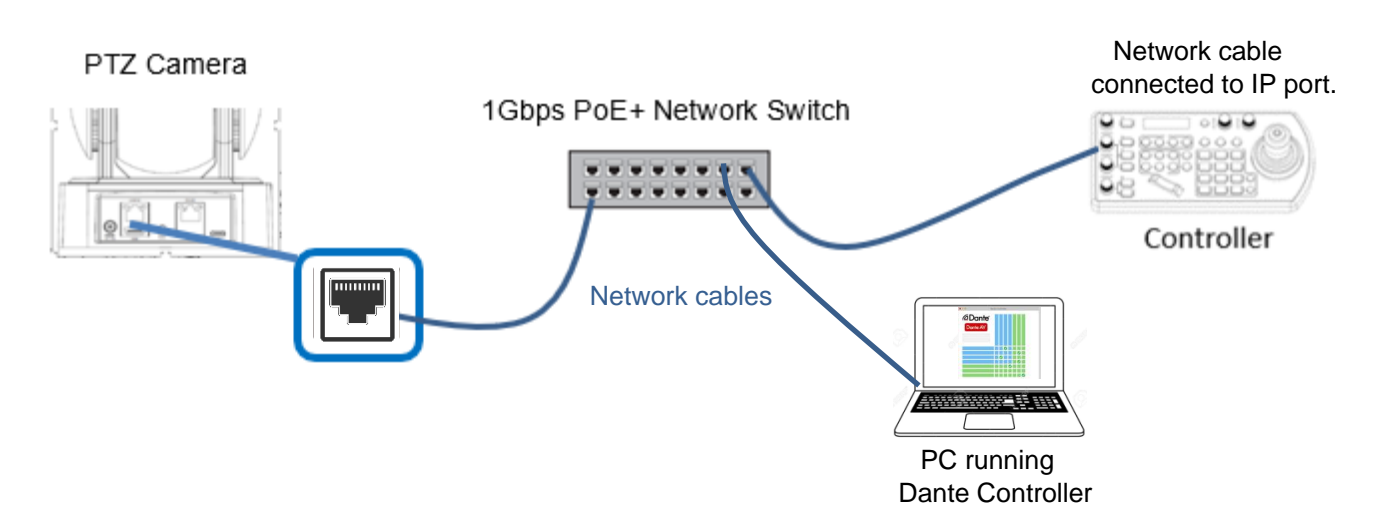

### **VISCA over IP Network Configuration**

### **Default IP Configuration of the Camera:**

- o Set to DHCP (IP addresses automatically assigned via DHCP)
- $\circ$  Self-assigned addresses will be on the primary interface 169.254.\*.\* range.
- o VISCA over IP control port: 52381.

The IP address of a Dante AV™ device can be changed using the Dante Controller software, under Devices > Device View > Network Config Tab. For more information about the Dante Controller software, go to:<https://www.audinate.com/products/software/dante-controller>

### **Network Switch Recommendations**:

- o 1Gb non-green (EEE) network switch for basic Dante AV™ network installations
- o Manageable switch that supports DiffServ (DHCP), Quality of Service (QoS) and IGMP snooping.
- $\circ$  Network switches that support fiber optic modules such as SFPs and GBICs for long distance connections between switches.
- $\circ$  If PoE + is required, the switch should support POE+ (IEEE802.3at).
- o Cat5e, Cat6 or higher Ethernet cables should be used.

### **VISCA Over IP Setup Information Using the Bolin PTZ Controller (model #: KBD-1010-RNV)**

- o Connect and set the controller to VISCA over IP within the same network
- o The IP port on your controller must be set to 52381 to communicate with the camera*.*
- $\circ$  The controller should be able to recognize the Dante AV camera(s) automatically.

### <span id="page-25-0"></span>**Bolin Controller VISCA Over IP Setup Overview**

- o Push the SETUP button and enter the password (default 0000)
- $\circ$  Rotate the P/T SPEED knob to move the cursor and select a function.
- o Push the P/T SPEED to make a selection / enter.
- o Rotate the ZOOM SPEED to change /save the setting(s) of a selected function.
- o Select EXIT on the controller display to go back or exit the display menu selection.

 On the controller display under: KEYBOARD SETTING > IP CONFIGURATION >TYPE: DHCP or STATIC IP can be selected, and an IP address, subnet mask, and gateway number dialed in.

 **Note**: The controller IP address must be within the same subnet as the Dante AV™ camera(s).

### **Scanning Dante AV™ Network for Available VISCA Over IP Camera(s)**

- o Under CAMERA SETTINGS > PROTOCOL > VISCA IP should be selected.
- o Under KEYBOARD SETTING > VISCA IP SETTINGS > PORT 52381 should be selected.

**Note:** Camera and controller should be set for Visca Over IP

- o Push the **SEARCH** button to bring up the Auto Search menu.
- o Move the cursor to VISCA-IP with the P/T SPEED knob
- $\circ$  Select Yes and push the P/T SPEED knob to start the search
- o A list of discovered cameras will appear on the controller display
- o Scroll through the discovered cameras using the ZOOM SPEED dial.
- o To add a camera to the Bolin controller (KBD-1010-RNV), press the ADD button.
- $\circ$  Assign each discovered camera a CAM ID # using the ZOOM SPEED Knob.
- $\circ$  Move the cursor to Title with the P/T SPEED knob, and use the alphanumeric keypad to give the selected camera a title.
- o Select EXIT to leave selection.

### **Controling your Camera(s) via VISCA Over IP**

- $\circ$  Once the controller and the camera(s) are set and ready (Visca-IP OK), you can start using the Bolin controller functions to control the camera(s).
- o To switch and control each camera independently, push the camera ID# on the alphanumeric keypad, followed by the CAM button to select. The controller display section will then show the selected CAM (ID #).

 **Note**: For more detail information about the Bolin controller go to: [Bolin KBD -1010-RNV User Guide](https://bolintechnology.com/learning-download-center/?_sft_series_num=keyboard-controller&_sft_model_nums=kbd-1010-rnv&main_cat=undefinedDownload&sub_cat=undefinedProduct%20Information&tab=1)

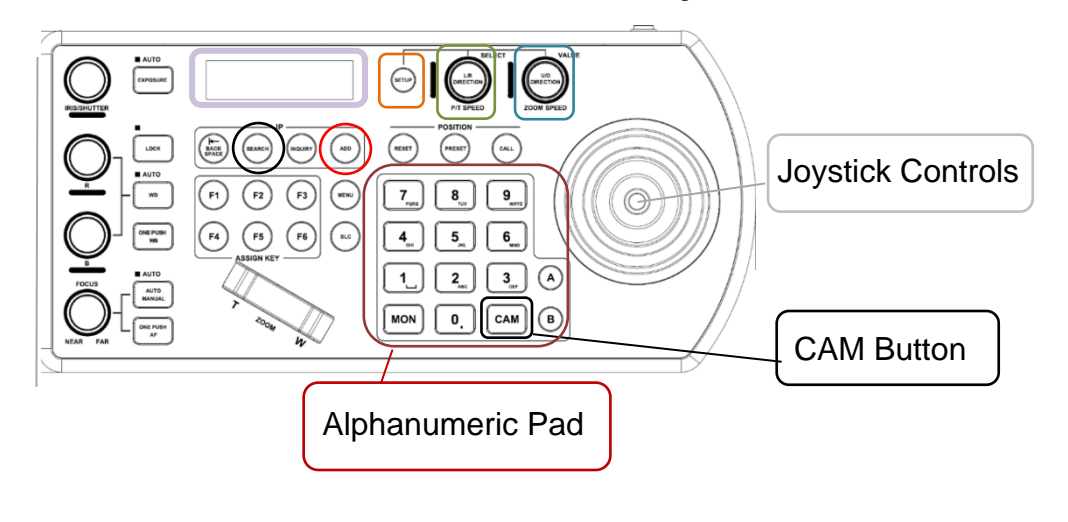

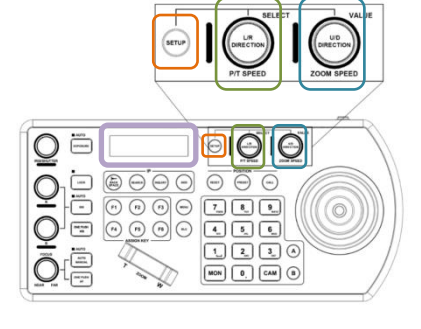

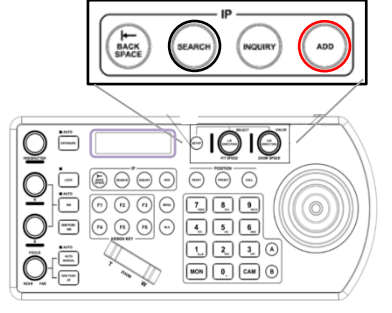

### <span id="page-26-0"></span>**On Screen Display Settings & Options**

### **On Screen Display (OSD) Settings & Options**

### <span id="page-26-1"></span> **About the On-Screen-Display (OSD) Menus**

Various settings and options for the camera, like shooting conditions and system setup, can be changed using the OSD menu of a connected visual output device or software.

**Note**: You cannot perform pan/tilt operations while the menu is displayed

### **MAIN MENU**

Flo

 $\circ$  To display the main menu, press the MENU button on the supplied infrared remote control, or use Bolin PTZ controller Joystick.

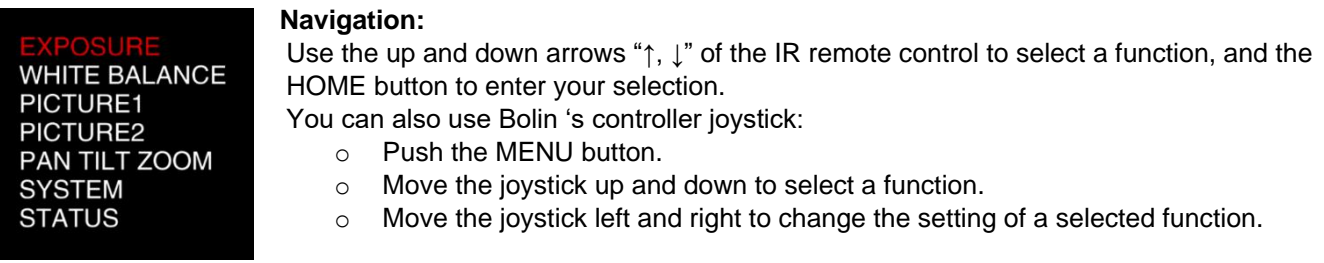

**Note:** The selected function is highlighted in red.

### **EXPOSURE**

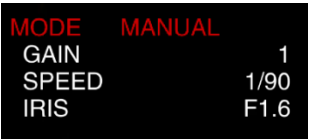

### **Mode options:**

**FULL AUTO**: Iris, Gain and Shutter Speed are set automatically. **MANUAL**: Adjust the GAIN, electronic shutter speed (SPEED), and IRIS manually.

**GAIN:** Select a gain value between O and 255.

**SPEED** (electronic shutter speed): Set the SPEED value from 1/60 to 1/100K.

**IRIS**: Adjust from CLOSE to F9.6. The gain and shutter speed are set automatically according to the brightness of the subject. The exposure is adjusted automatically using the values manually set for the IRIS.

### **WHITE BALANCE**

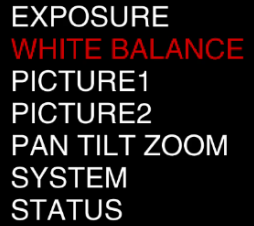

**AUTO:** This mode computes the white balance value output using color information from the entire screen (initial setting).

**MANUAL MODES:** INDOOR: 3200K Base, OUTDOOR: 5800K Base.

OPW (One Push White Balance): Fixed white balance that can be automatically readjusted by the user (One Push Trigger). The white color reference object should occupy more than 50% of the camera image to work correctly.

### **OPW (One Push White Balance) operating steps:**

- 1. Place a white image subject (For example: A piece of white paper) in the center of the screen.
- 2. Press the HOME button on the infrared remote control to activate the one-push white balance adjustments.

**Note:** White Balance data is lost when the power is turned off.

**ATW (Auto Tracking White Balance):** Auto Tracking White balance, adjust the tone of the camera according to the temperature (2000K to 10000K) of the light source illuminating the subject.

**WB MODE: SVL** (Sodium Vapor Lamp)**:** This is a fixed white balance mode specifically for sodium vapor lamps illumination.

**WB MODE - USER: R GAIN and B GAIN**: This mode allows you to manually set the red and blue gain from 0 to up 100 steps.

### **PICTURE 1**

**EXPOSURE WHITE BALANCE** PICTURE2 PAN TILT ZOOM **SYSTEM STATUS** 

**SHARPNESS:** Adjust the clarity of the image from 0 to 100 **EFFECT**: Switch between OFF and Black and White (B&W) **2D NR**: A method of reducing the noise of an image by comparing frame-to-frame and removing the variations that do not appear in each frame. **3D NR**: A method of reducing image noise by comparing variances within the same frame, as well as frame-to-frame. This process will reduce noise without leaving trails behind a moving object.

**FLIP: Image** E-Flipper: Used with ceiling mount or upright mount. Set to OFF with an upright mount, and ON with a ceiling mount.

**MIRROR:** See the image as [seen](https://www.collinsdictionary.com/us/dictionary/english/see) in a mirror, with the [right](https://www.collinsdictionary.com/us/dictionary/english/right) [side](https://www.collinsdictionary.com/us/dictionary/english/side) shown as the left side.. **BLC:** Black Light Compensation On/Off. **DE-FLICKER**: OFF, 50Hz and 60Hz settings

### **PICTURE 2**

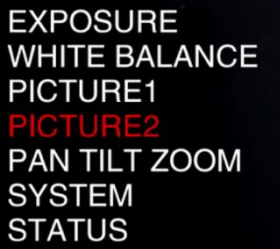

**GAMMA:** Can be set to Default, 0.63,0.55,0.50 and 0.45. **WDR (Wide Dynamic Range):** ON /OFF. The camera detects light and dark sections within the same scene, and automatically adjust the brightness for dark areas, and controls the blown-out highlights. **SATURATION:** Adjust the saturation level from 0 to 100. **CONTRAST:** Adjust the contrast level from 0 to 100 **HUE:** Adjust the color phase from 0 to 100 **BRIGHT:** Adjust the brightness level from 0 to 100

**IMG STYLE:** Based on the selected image style**,** automatically adjust all parameters above (Picture 2) to match the selected style. Available style options: DEFUAULT, SOFT, CLEAR and BRIGHT.

### **PAN TILT ZOOM**

**EXPOSURE WHITE BALANCE** PICTURE1 PICTURE2 **ILT ZOOM** SYSTEM **STATUS** 

**DIGITAL ZOOM:** Turn the digital zoom of the camera ON/OFF. **ZOOM RATIO OSD:** Turn the zoom ratio OSD On/Off on the display monitor. **VIDEO PARAMETERS:** On/Off on-screen**-**display of the parameter value when using the "+" or "-" functions of the IR remote control (see IR remote control section 11 and 12). **ADAPTIVE PT:** ON/OFF**.** On, Pan Tilt speed is adaptive to the zoom range. **P/T SPEED:** Set the Pan/Tilt Speed value from 0 to 5. **PRESET SPEED:** Set the preset speed value from 0 to 5. **PAN DIR:** NORMAL: IR remote left and right arrows pan right and left. INVERT**:** Left and right arrows pan left and right. **TILT DIR:** NORMAL: IR remote control up and down arrows tilt up and down. INVERT: Up and down arrows tilt down and up.

**Note**: The IR remote control and controller joystick cannot be used simultaneously.

### **SYSTEM**

**EXPOSURE WHITE BALANCE** PICTURE1 PICTURE2 PAN TILT ZOOM **STATUS** 

**PELCO ID:** RS485 (PELCO P/D). Set the camera ID to the address that you want to control from 1 to 255. **IR-RECEIVE:** Turn IR remote control OSD ON/OFF\* **DISPLAY INFO:** ON/ OFF **AUDIO :** ON/OFF **PRESET SETTINGS:** PRESET MEMORY ON/OFF: Allows you to save the image parameter of the PRESET memory such as picture, white balance, exposure, focus mode and zoom positions. Set to OFF, presets only include pan/tilt/zoom actions.

MONTIONLESS PRESET ON/OFF: When motionless preset is ON, the video image will not be shown during the transition to the designated preset location. Set to OFF Motionless preset are back to normal running preset action.

**FACTORY RESET:** Use the HOME button of the IR remote control to delete all data of the camera. **TALLY MODE:** Turn the tally light ON/OFF.

**RELOAD PRESET 1:** ON/OFF. ON, preset 1 is set to the HOME position. The camera moves to the HOME position when it is powered on or reset.

**VIDEO FMT:** Adjust the video format of the camera to:1080P25:60/30/59.94,720P:60/59.94/30/25/50. **SV:** Software Version Number that is currently running on the camera. You may need this information for technical support.

**\*Note:** You cannot set the IR-RECEIVE to OFF if you only operate the menu using the infrared remote control. To set it to OFF, use a VISCA controller.

### **STATUS**

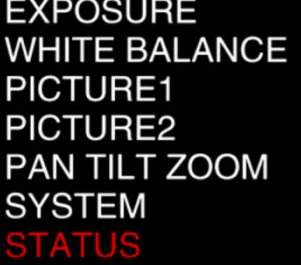

The Status menu will display the basic information of this camera (page 1), as well as the video parameters (page 2). Toggle between pages 1 and 2 with the HOME button, for a quick overview of the camera settings.

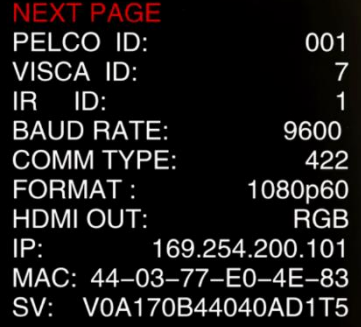

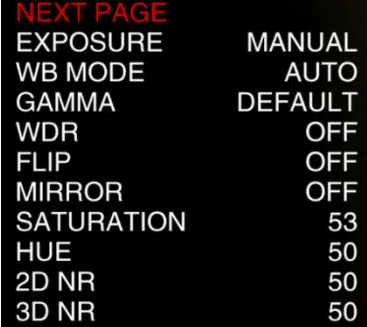

### <span id="page-28-0"></span>**Dante AV-H Firmware**

Make sure your Bolin Dante AV-H camera has the latest firmware installed. Our latest updates are available here: [Learning & Download Center -](https://bolintechnology.com/download-center) Bolin Technology

**Note:** The firmware upgrade process is intended to be performed under the supervision of a BOLIN-Authorized repair technician, dealer, installer, or integrator. BOLIN Technology Technical Support can also be reached for assistance.

### **Firmware Upgrade**

### **Firmware Upgrade**

Bolin Dante AV-H™ Firmware is based on the operating software for Dante AV-H™ developed by Audinate and has been optimized for Bolin Dante AV-H™ cameras.

Manager software. Please download and install Dante Firmware Update Manager software on your PC:<br>Dante Firmware Undate Manager Dewrloade Lâudinate Firmware upgrades to Bolin's Dante AV-H™ cameras are done via IP using Audinate's Dante Firmware Update [Dante Firmware Update Manager Downloads | Audinate](https://my.audinate.com/latest-firmware-update-manager)

### <span id="page-29-0"></span>**Upgrading Dante AV-H™ firmware**

- 1. Make sure your PC is connected to the same Dante Network as your Bolin Dante AV-H™ camera(s)
- 2. Open Dante Firmware Upgrade Manager software on your PC.

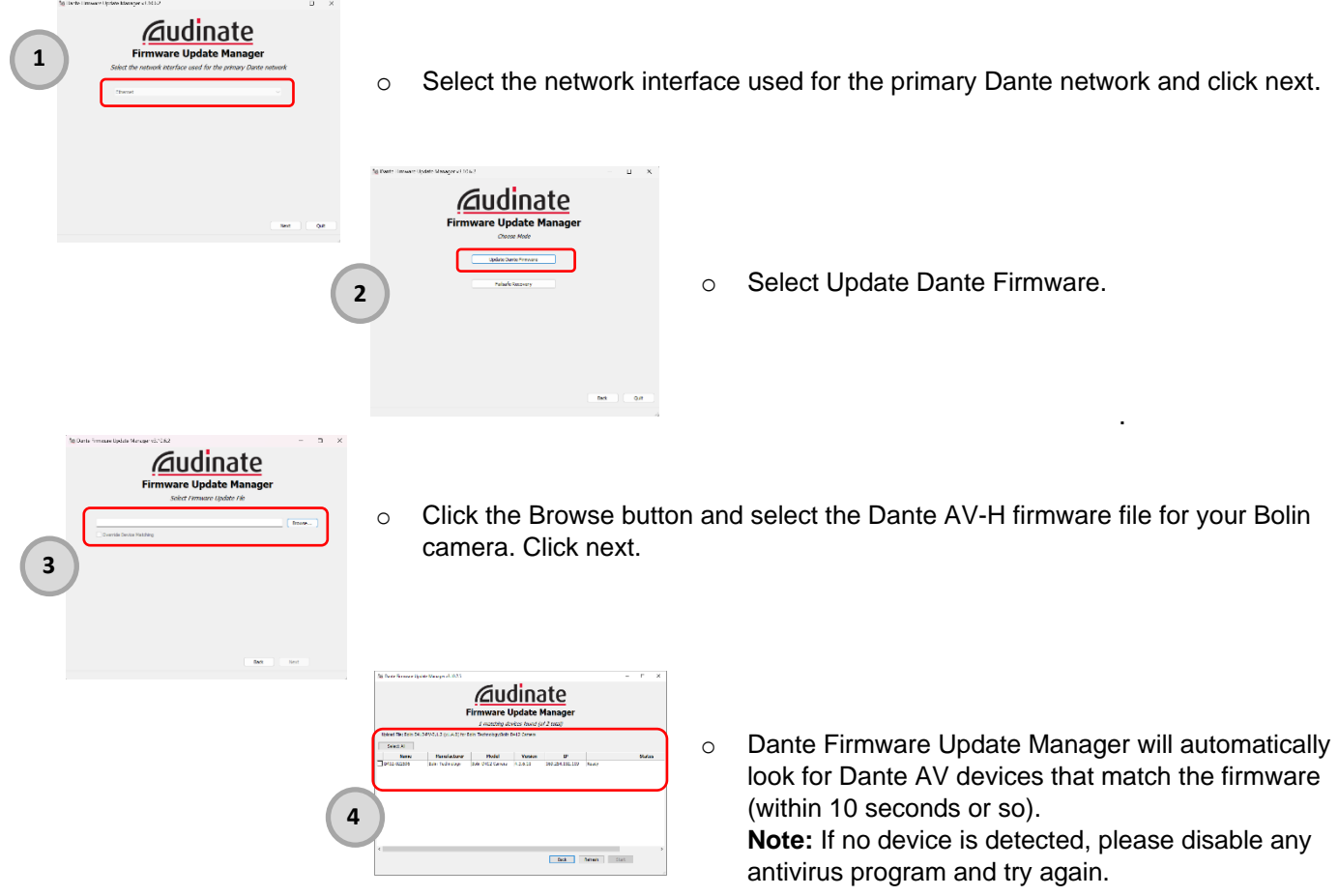

o Check the Bolin camera matching your selected firmware and click on Start.

**Note**: Do not conduct any operations with the camera during the upgrade process. Once the camera is updated, a pop-up window will come-up with the status of the firmware update. Power cycle the Dante AV-H camera for the new firmware update to take effect.

<span id="page-30-0"></span>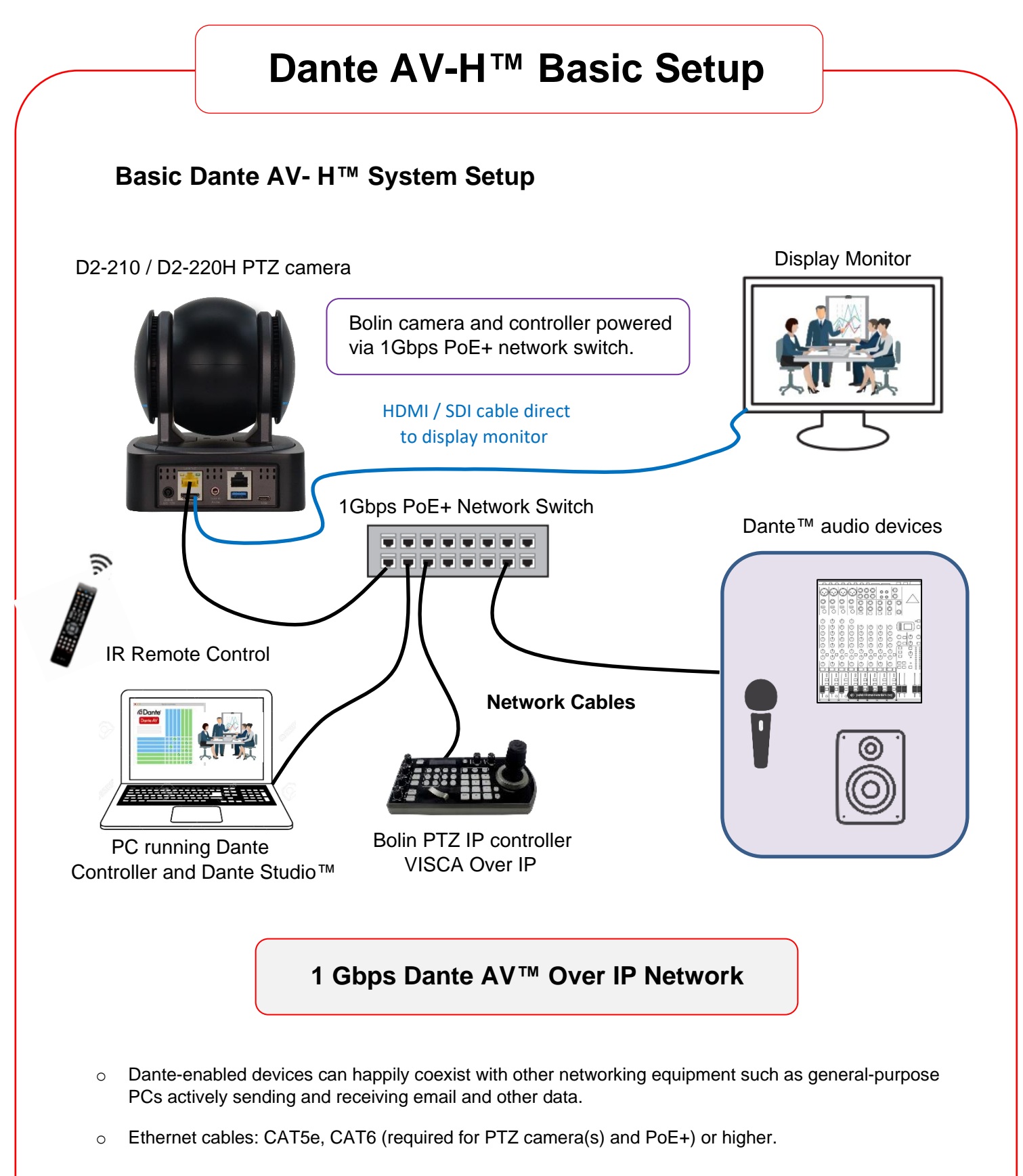

o All Dante AV™ devices within the same Dante network will be automatically discovered in Dante Controller.

### **Dante Controller Overview**

### **Audinate Dante Controller Overview**

<span id="page-31-0"></span>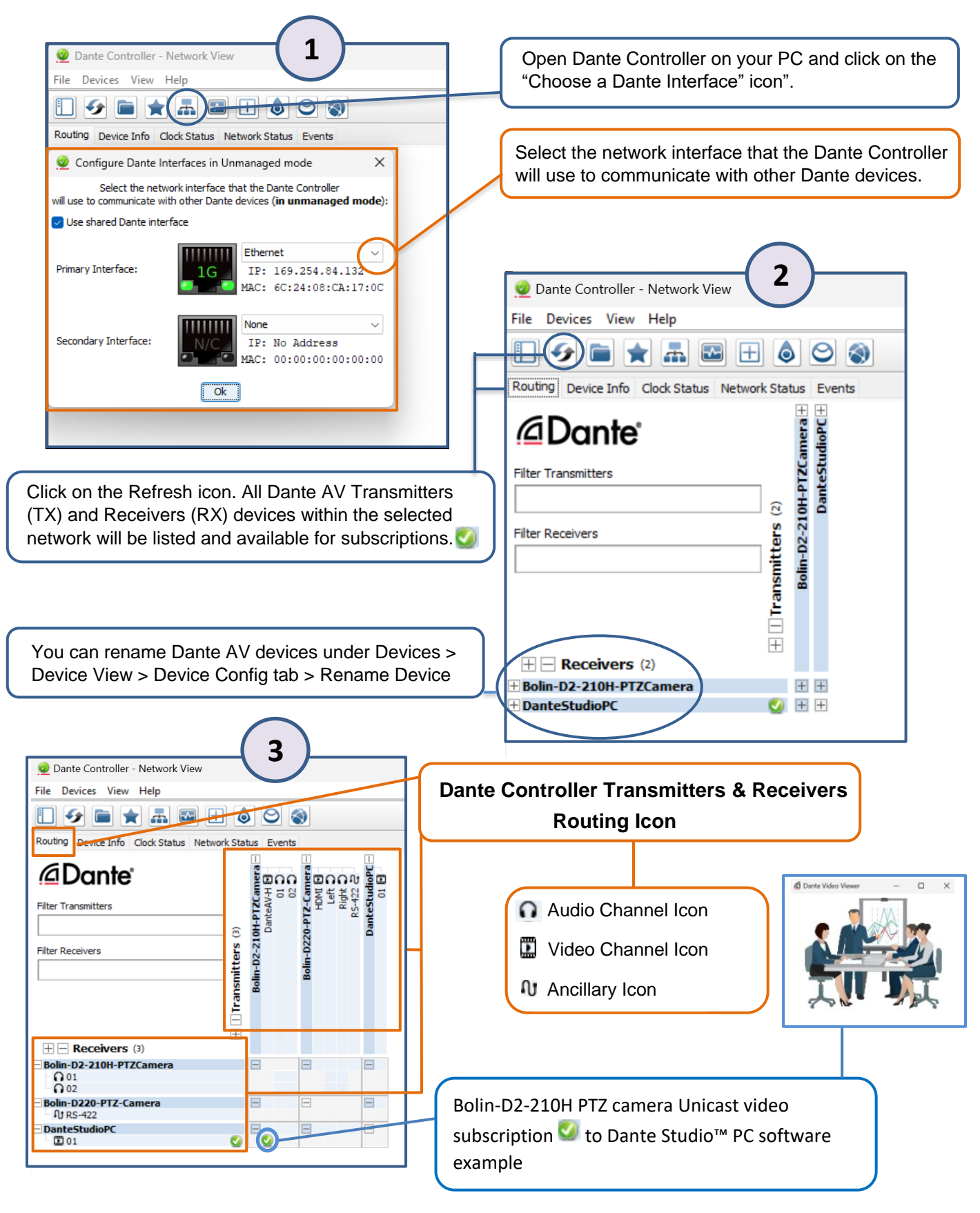

### **Important Notes:**

- $\circ$  All subscriptions  $\bullet$  made in the Routing section of the Dante Controller are Unicast (one to one).
- $\circ$  You can only subscribe (TX to RX) audio channels to audio channels with matching sample rates.
- o You can subscribe (TX to RX) video channels the same way as audio channels. Video channels typically require more bandwidth than audio channels (based on the video format) therefore, a 1Gbps or higher switch port is required. Also, IGMP snooping must be enabled on the network when using Bolin Dante AV Ultra™ PTZ camera(s).
- $\circ$  Ancillary channels are custom channels, defined by the Dante device manufacturer to carry additional nonaudio or video data. Bolin Dante AV devices offer the following Ancillary channels:
	- a) USB for remote control peripherals
	- b) IR for Infrared control
	- c) RS-422 for VISCA RS-422 control
- $\circ$  Ancillary channels are typically low bandwidth, and some Ancillary channel do not Multicast.

### **Dante Controller Device Info, Clock Status and Network Status**

<span id="page-32-0"></span>*Device Info* provides a network overview of the connected Dante devices including name, version, lock primary / secondary IP addresses and link speeds.

**Note:** If no device information is displayed, ConMon (Dante Control and Monitoring services) might be failing on the device(s). The device(s) may need to be reset or restored. If a device is highlighted in red, verify that the device's IP and subnet are within the same network range as the other devices.

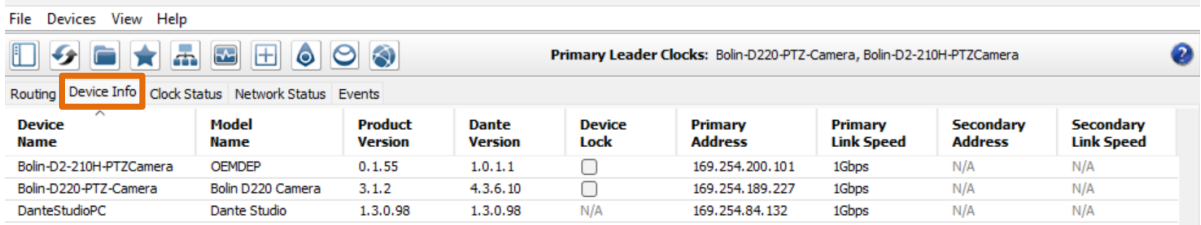

*Clock Status*: Dante AV uses Precision Time Protocol (PTP) across the network to achieve time alignment throughout the network. You can let the Dante Network choose a Leader automatically or select a Preferred Leader manually.

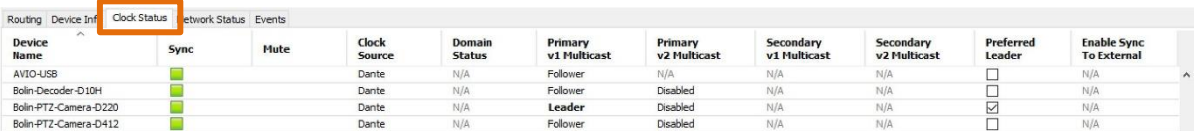

*Network Status*: The Network Status tab provides a range of network-related information across all devices on the network. This view includes subscription status, bandwidth, and latency information. It can be used to quickly identify any potential network traffic issues.

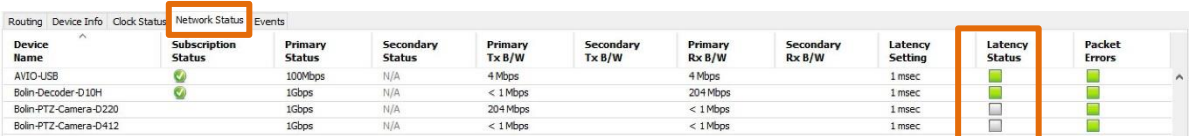

### <span id="page-33-0"></span>**Latency Status Notes:**

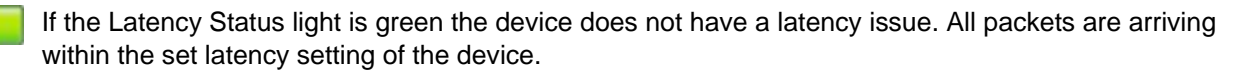

An amber light indicates that packets for one or more channels are arriving at, or near the limit of the device latency setting. You may want to increase the latency of the device to prevent audio glitches and drop-out from lost packets.

A red light indicates that one or more packets are arriving outside the device set latency. This result in audio glitches and drop-out. Adjust the latency of the device accordingly to prevent lost packets.

A grey light indicates that the device(s) is not currently subscribed.

### **Dante Controller Device View Overview**

You can open Device View under Devices > Device View or by using Ctrl + D, or Command + D. Select a Dante device from the list.

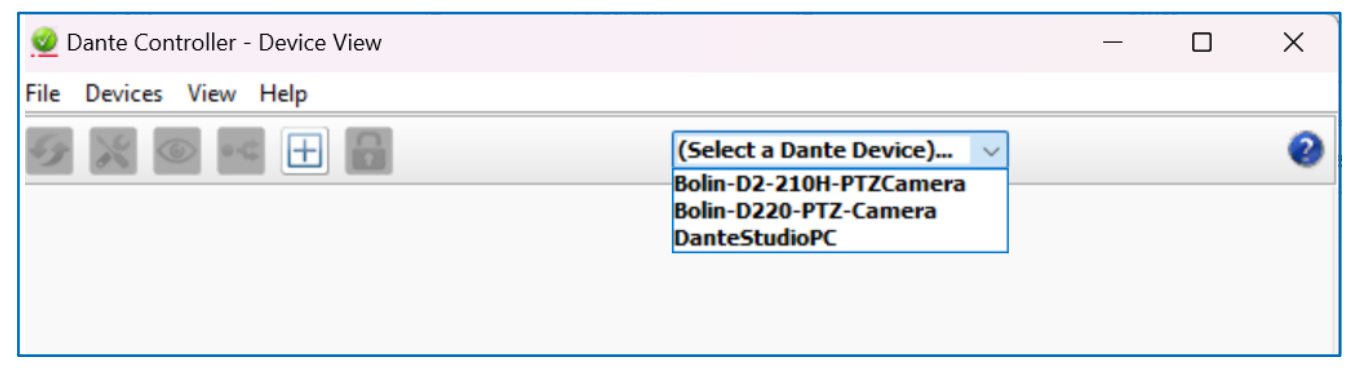

Receive and Transmit display all subscribed channels for the selected Dante device.

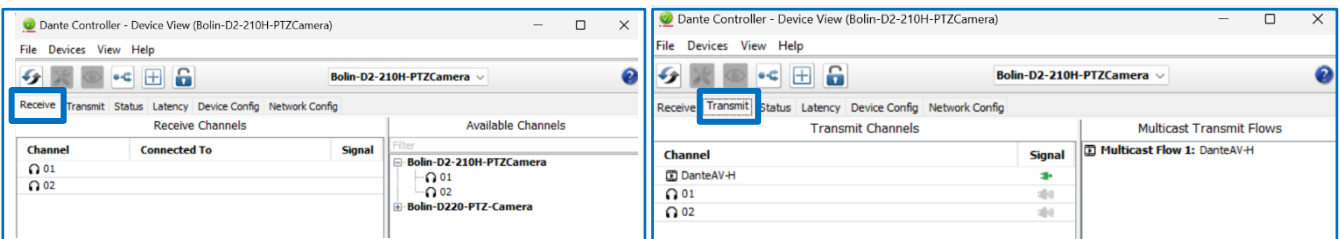

The Status tab display detailed information about the selected Dante device including manufacture and Dante software, hardware and clock information.

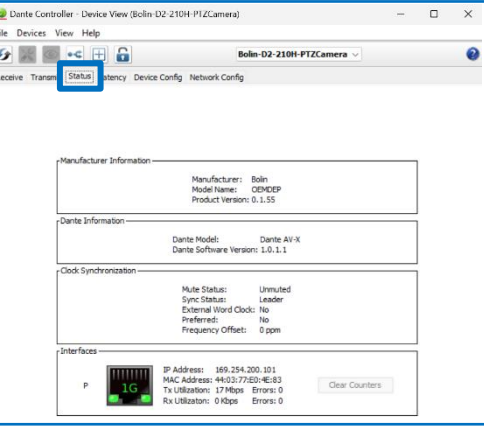

The Device Config tab allows you to configure the selected Dante device with specific parameters. For the Bolin D2 210/220H camera the following options are adjustable:

- o Sample Rate: 44.1K, 48K, 88.2K and 96K
- o Encoding (PCM setting):16, 24 or 32.
- o Unicast Delay Requests: Enabled | Disabled.

**Note:** Delay requests are messages sent by clock followers to the clock leader to establish the time it takes for data to traverse the network between the devices. When set to Disabled, delay requests messages are sent multicast to all the devices. In a Dante network with a lot of devices, it adds up. Enabling 'Unicast Delay Requests' forces clock follower devices to send delay requests to the clock leader using unicast instead, which reduces multicast traffic.

o Dante Latency: 1ms, 2ms,3ms,4ms, 5ms and 10ms

Reset Device: Allows you to remotely reboot the Dante interface, and to reapply factory settings. Rebooting the Dante device may also require a reset of the host audio equipment containing the device.

Factory Reset wipes the following device configuration settings:

- o User-defined device name
- o User-defined channel names
- o Clock configuration (clock leader / external clock leader setting)
- o Static IP addresses
- o Redundancy configuration
- o Sample rate setting (including pull-up/down)
- o Latency setting
- o Any existing audio routes.

**Note:** Supported devices allow you to 'Clear Config' instead of Factory Reset. Clear Config wipes the same configuration settings listed above but allows you to optionally keep the IP settings (i.e., retain the DanteRedundancy settings, and any static IP addresses currently configured in the Network Config tab).

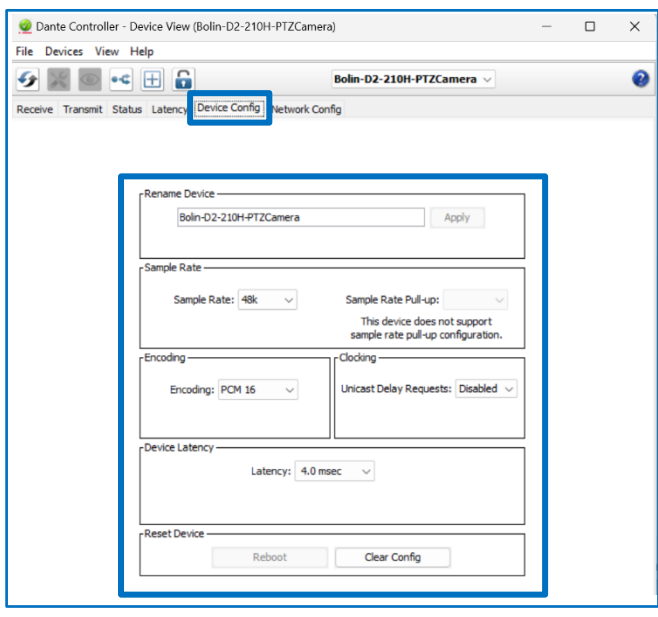

Network Config Tab: Bolin D2 210 and 220H cameras do not support Redundancy, and Static IP addressing.

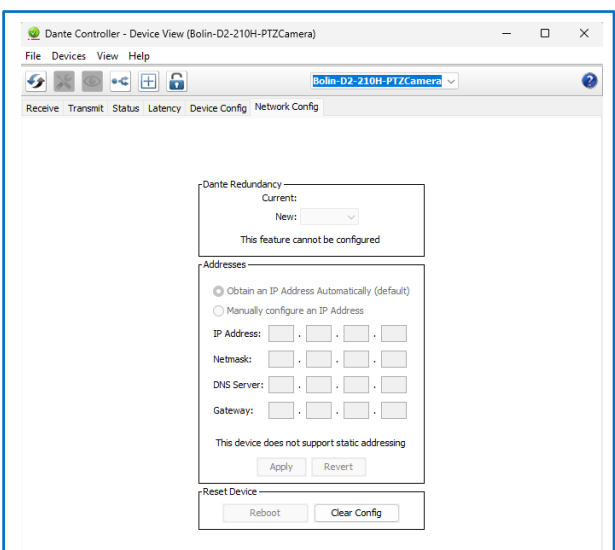

 $\mathbb{F}_2$ Under View > View Flow Information (Ctrl + F or CMD + F) the Flow Information dialog displays any audio, video, or ancillary flows to and from the selected device.

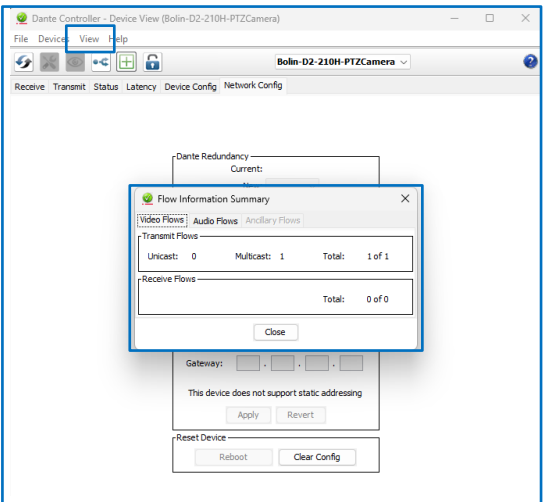

Unicast | Multicast Subscriptions: All subscriptions made in the Routing section are Unicast (one to one). Bolin D2 210 and 220H cameras only support Multicast audio.

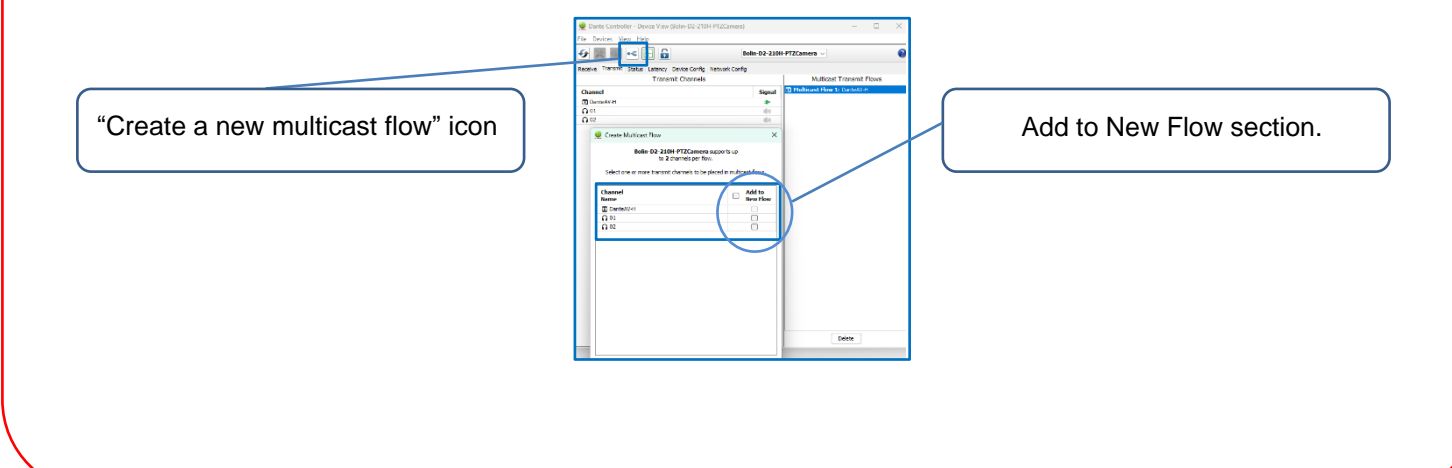

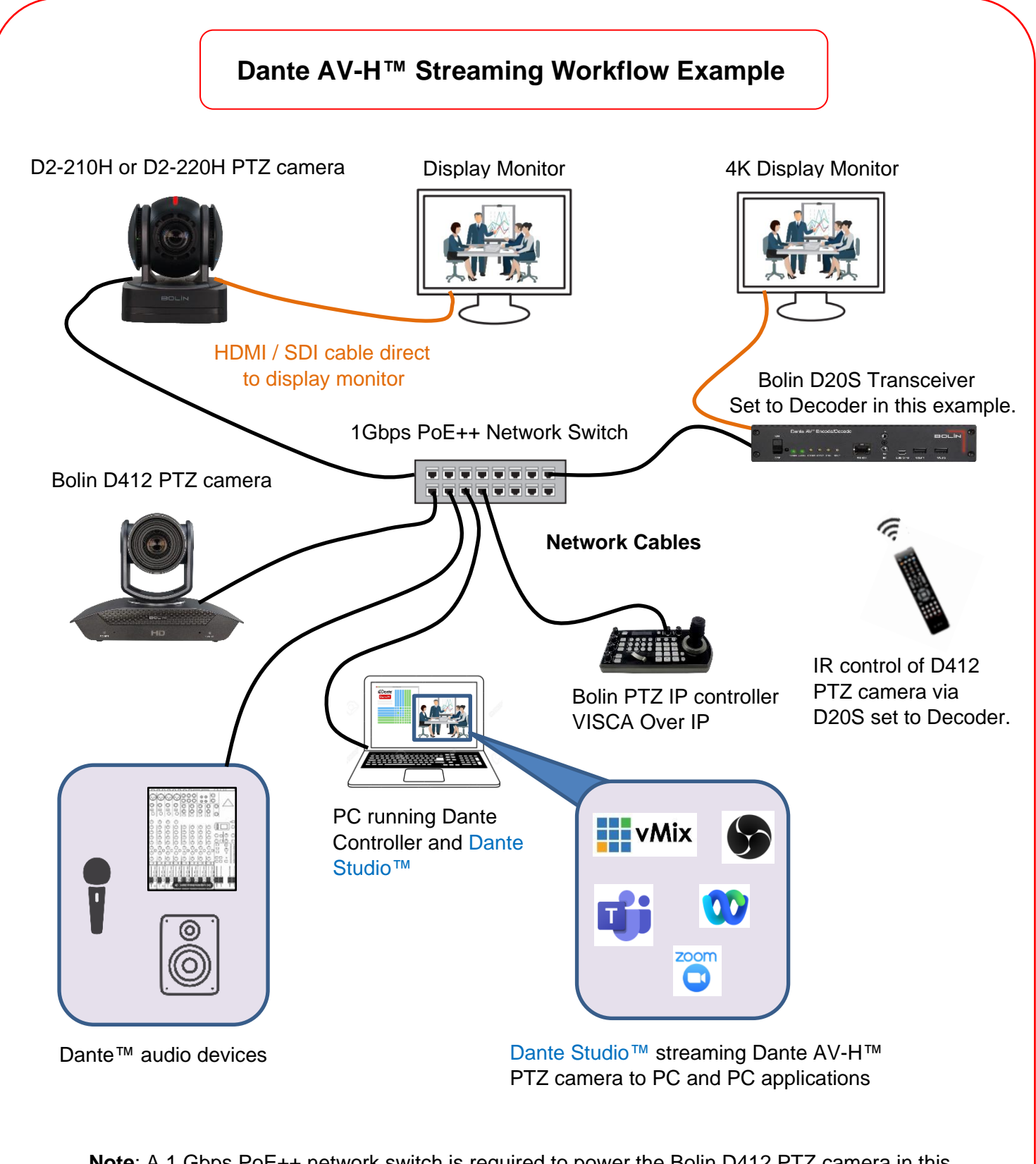

**Note**: A 1 Gbps PoE++ network switch is required to power the Bolin D412 PTZ camera in this example.

### **1 Gbps Dante AV™ Over IP Network**

### **Web User Interface Overview**

### <span id="page-37-0"></span> **Web user interface connection requirements**

- The PTZ camera is powered on (via the DC power adapter or PoE+) and connected to the network switch.
- o The camera's IP address is located within the same subnet as the PC.
- o The PC is connected to the network switch. If the switch has multiple VLANs, make sure the PC is connected to the same VLAN as the PTZ camera.
- $\circ$  The PC's IP address is located within the same subnet as the PTZ camera.

### **Supported Web Browsers:**

- o Microsoft Edge | Internet Explorer (IE11 recommended)
- o Google Chrome
- o Mozilla Firefox
- o Apple Safari

### **Web Interface Login**:

- 1. Open a supported browser on your PC and type the IP address of the PTZ camera you'd like to connect to on the address bar section of the browser. The PTZ camera IP address is listed on the OSD Menu under Status. The default IP address of the camera is 192.168.0.13 and subnet mask 255.255.255.0.
- 2. Enter the Username and Password and click on Login button. The default Username and Password is admin (first login).

**Note:** To ensure account security, please change the password after your first login. We recommend that you set a strong password (no less than eight characters). The camera protects itself from unauthorized access by limiting the number of failed login attempts. If login fails six times consecutively, the camera locks automatically for ten minutes. Also, if your PC has VLC media player installed, you can watch live preview directly after login in. VLC Media Player is free of charge and available here: [VLC Media Player.](https://www.videolan.org/vlc/)

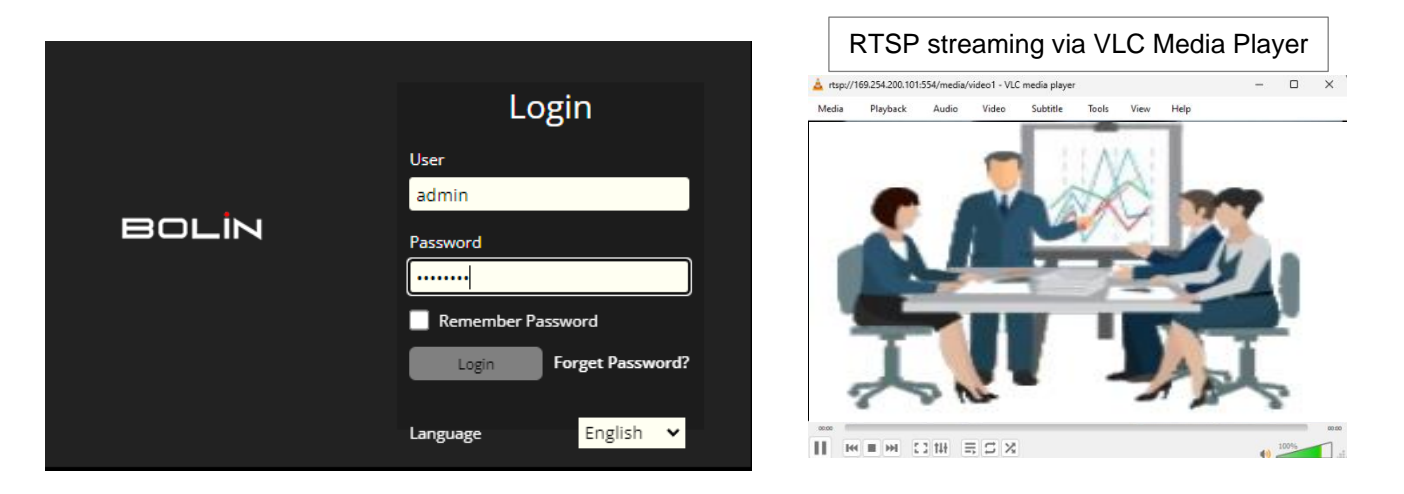

**IP Streaming note**: You can copy the RTSP address of the PTZ camera under Network > RTSP and paste it in the VLC Media Player under Media > Open Network Stream to watch the Live View.

### **Bolin Web Interface Overview**

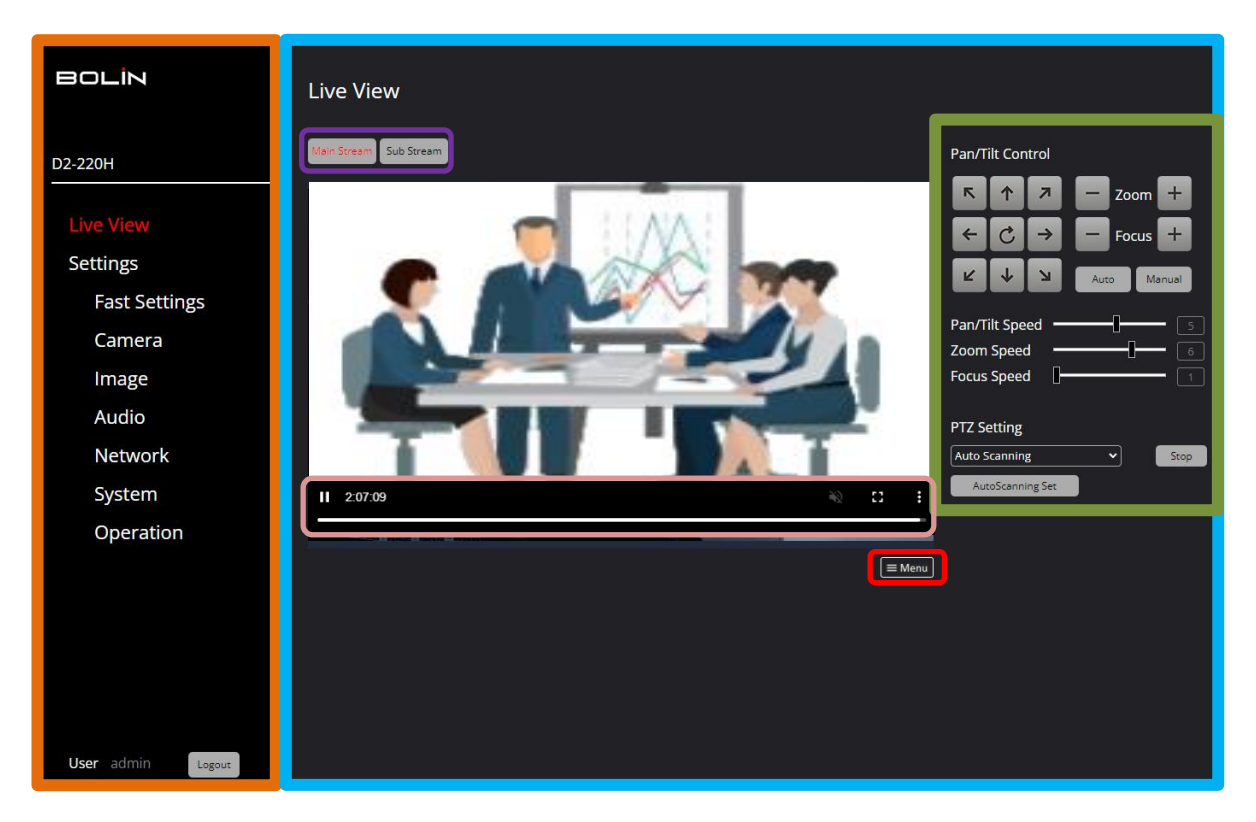

### **Info and Menu Section | Display Section**

Live View Menu: Display the video image, options, controls, settings, and OSD menu of the PTZ camera. Live View Display Section**:** 

- **Toggle between the Main Stream and Sub Stream video image.**
- **Play/Pause, Mute, Full Screen, and Picture in Picture function.**
- **Display the OSD Menu of the PTZ camera on the screen. Use the Pan/Tilt Control section to** navigate the OSD Menu.
- **Pan/Tilt and Zoom Controls, including PTZ Settings:**

 **Auto Scanning**: PTZ Camera pan continuously from left to right and right to left until the stop button is activated.

 **Preset**: Create, name, save, recall, play, and delete presets.

- 1. Click on the Create button, select a number (255 available) and name the preset.
- 2. Create a preset (Pan/Tilt / Zoom etc.) and click on the Save button.
- 3. Select a preset to recall and use the Go / Stop buttons.

 **Tracking:** Create and name a series of presets to recall in a given order. The PTZ camera will record and apply each preset in the selected order (up to 4).

- 1. Click on the Create button, select a number, and name the trace.
- 2. Click on the Start button to start recording.
- 3. Select a trace to recall and use the Go button to activate.

**Scanning:** Left limit and right limit can be programmed. Set the left limit to right limit using the "Create", Left Limit and Right Limit buttons. Up to 4 Scans can be saved and recalled.  **Power On Action:** Activate a Preset, Trace, Scanning or "Cruze" when the camera is powered on.

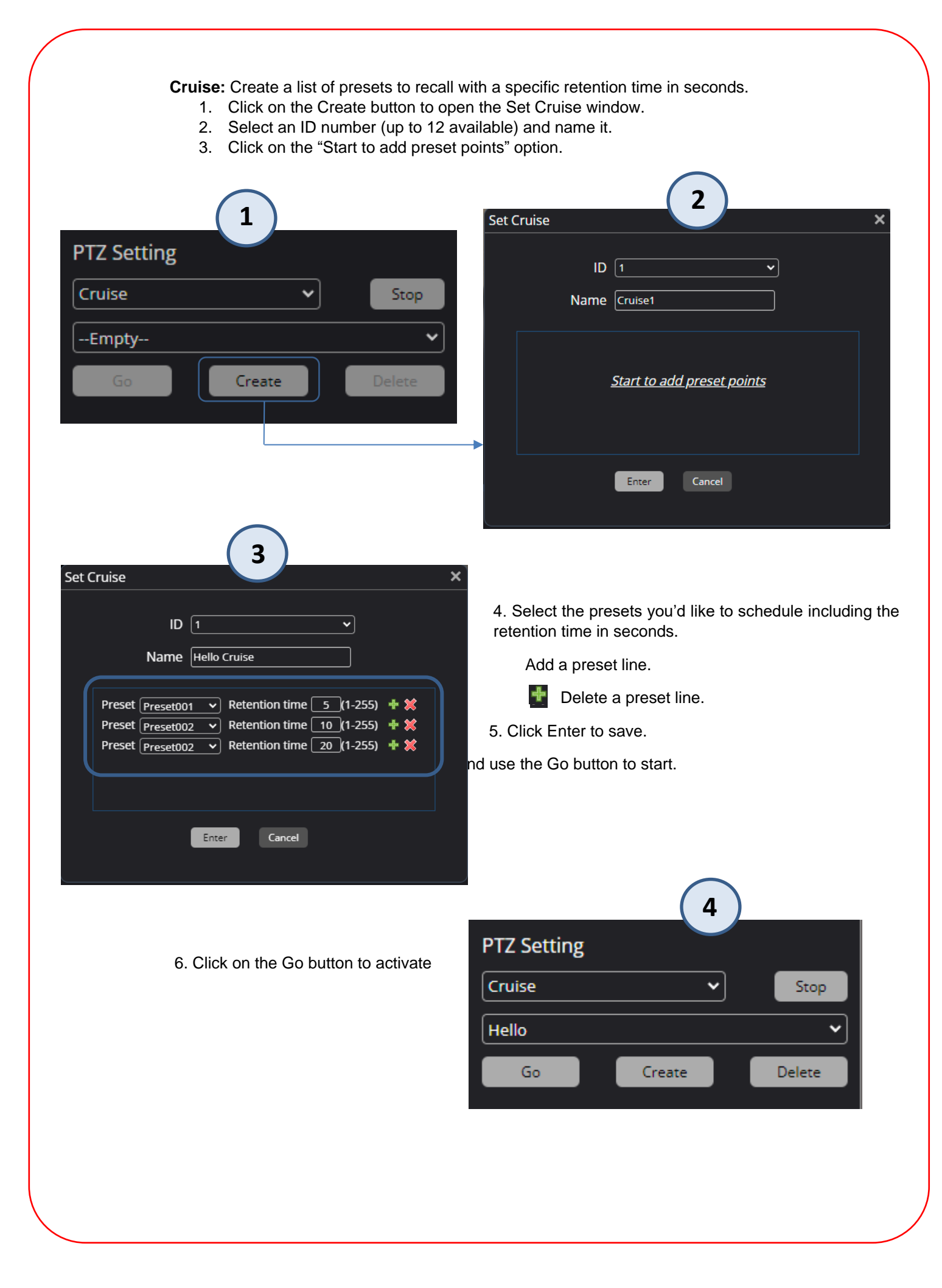

### <span id="page-40-0"></span>**Settings Menu > Fast Settings**

#### **Device Tab**

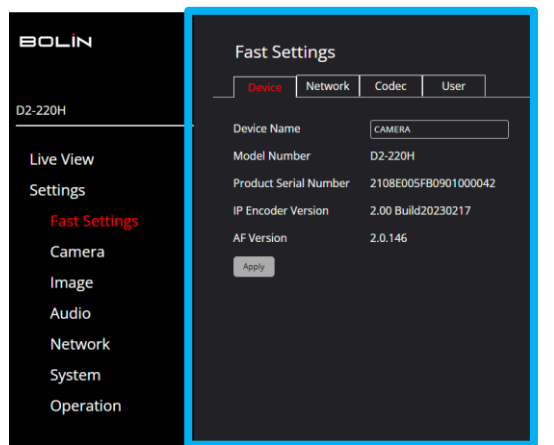

network settings when set to Static mode. The Network tab displays the PTZ camera network information, and the option to enter and apply custom

The Device tab displays the PTZ camera information and let you name the camera. Click Apply to save.

#### **Network Tab**

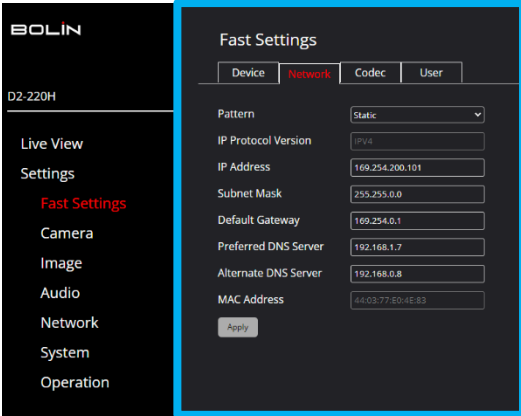

### **Codec Tab**

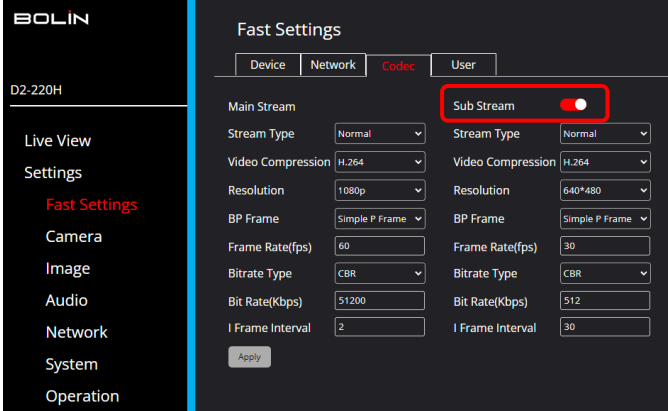

The User tab allows you to add users (operators), change passwords and delete

 **Note:** Admin cannot be removed.

users.

The Codec tab lets you set the Video Compression (H264 or H265), Video Resolution, Frame rate (adjustable), Bitrate Type: CBR or VBR (Constant or Variable Bit Rate), Bit Rate (adjustable kbps) and I Frame Interval for the Main and Sub Streams.

**Note:** Sub Stream offers a second video stream with lower video resolution options and can be easily turned on and off. Click the Apply button to save.

**BOLIN Fast Settings** Device Network Codec D2-220H **User Management Live View UserName** Administrator Settings admin Delete User Selected Change Pas rd Add users Camera Image Audio Network System Operation

#### **User Tab**

41

### <span id="page-41-0"></span>**Settings Menu > Camera Settings**

Same as Fast Settings > Codec tab (detailed above).

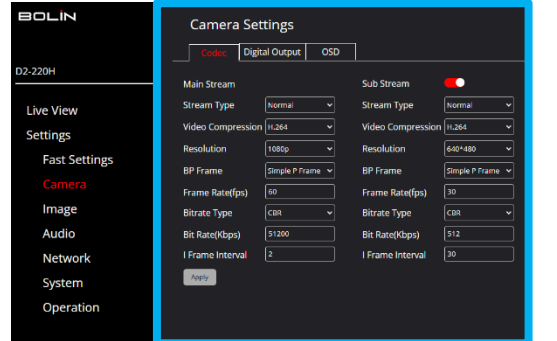

### **Codec Tab Digital Output Tab** Digital Output Tab

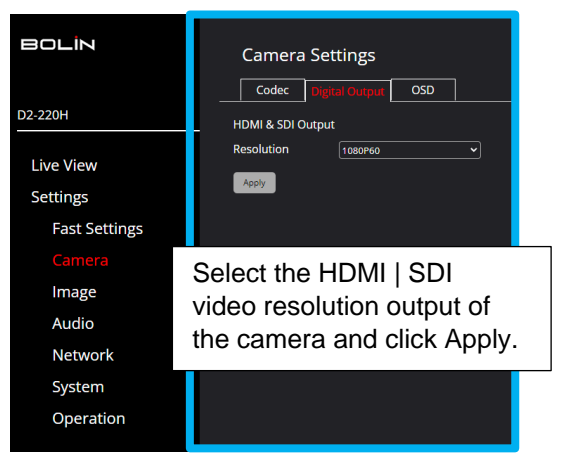

### **OSD Tab**

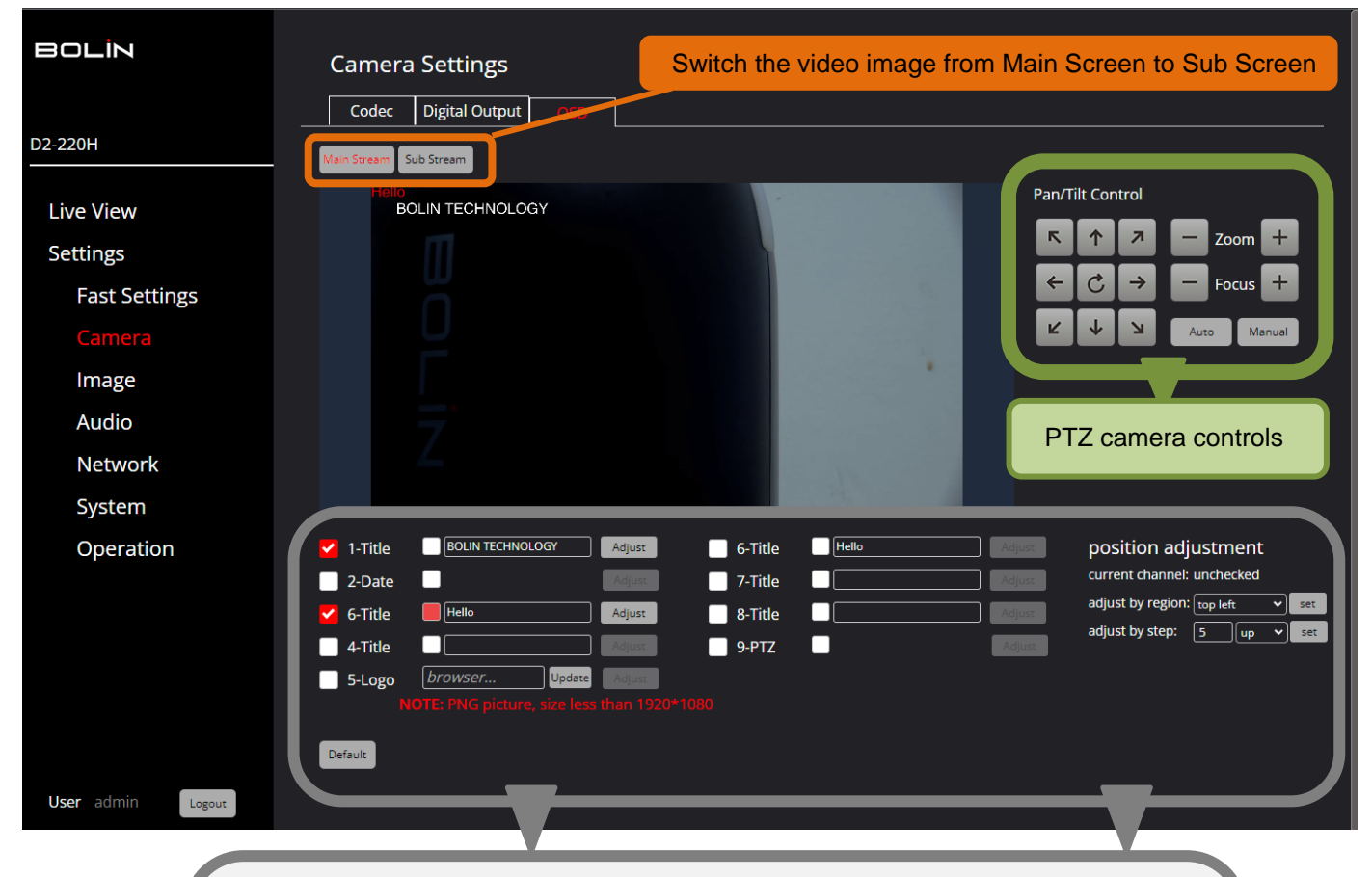

Create and position titles, date, logo, or PNG image (Browser) within the video image frame.

- 1. Enter a Title, Date, Logo or import a PNG image.
- 2. Click on the Adjust button and use the "position adjustment" set buttons to move the object to the top, center or bottom position and /or custom step (5), up, down, left, or right within the video image.
- 3. Show | Hide objects using a check mark  $\vee$  or assign a color to an object  $\Box$

**Note:** Click on the Default button to erase all objects.

### <span id="page-42-0"></span>**Settings Menu > Image Settings**

### **Exposure Tab**

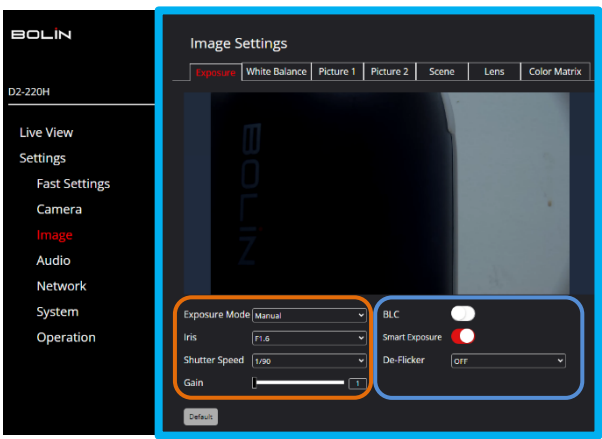

#### BOLIN **Image Settings** Picture 1 | Picture 2 | Scene | Lens | Color Matrix Exposure )2-220H O I ive View Settings Ö **Fast Settings** Camera Audio Network System WR Mode  $\sqrt{2}$ Operation  $MB \lesssim$ R Turning  $\overline{\mathbf{50}}$ G Turning  $\overline{\mathbf{50}}$ **B** Turning

### **Picture 1 Tab**

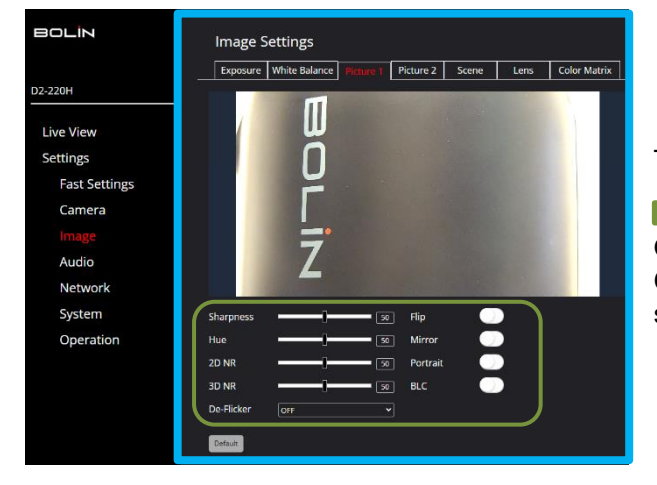

The Exposure tab let you set the **Exposure** to:

**Full Auto, Manual, Shutter Priority, or Iris Priority mode.** Note that the parameters below (**Iris, Shutter Speed** etc.), will adjust automatically based on the mode selection.

 On/Off **BLC** (Backlight Compensation), **Smart Exposure**, and **De-Flicker** (Off, 50 or 60Hz settings)

### The White Balance tab let you set the **WB Mode** to:

User, Auto, ATW, One Push, Indoor, Outdoor, Sodium, and Manual Color Temperature. The **WB Sensitivity** can be set to Low, Middle, and High. **RGB Tuning:** Color level adjustments from 0 to 100.

The Picture 1 tab let you adjust:

**Sharpness, Hue, 2D and 3D Noise Reduction**, with m. On/Off options for **Flip, Mirror, Portrait, Backlight Compensation and De-Flicker** (Off, 50 and 60Hz settings).

**Note:** For more details about the parameters listed in Picture 1 and 2, please go to the: **On Screen Display** [Settings & Options](#page-26-1) section of this user guide.

### **White Balance Tab**

### **Picture 2 Tab**

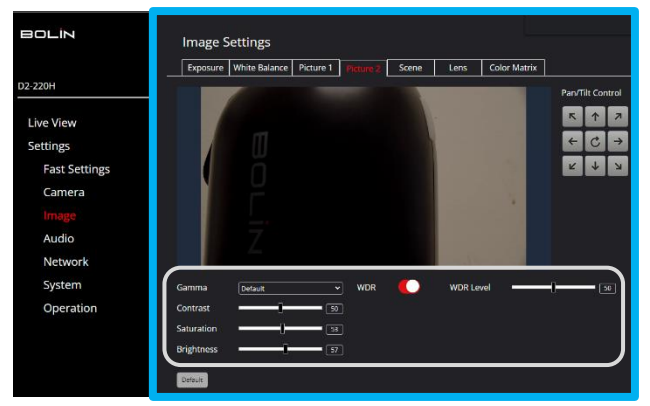

The Picture 2 tab let you adjust:

 **Gamma** level, **Contrast**, **Saturation**, and **Brightness** with an On/Off option for Wide Dynamic Range (**WDR**), and level adjustment.

### **Scene Tab**

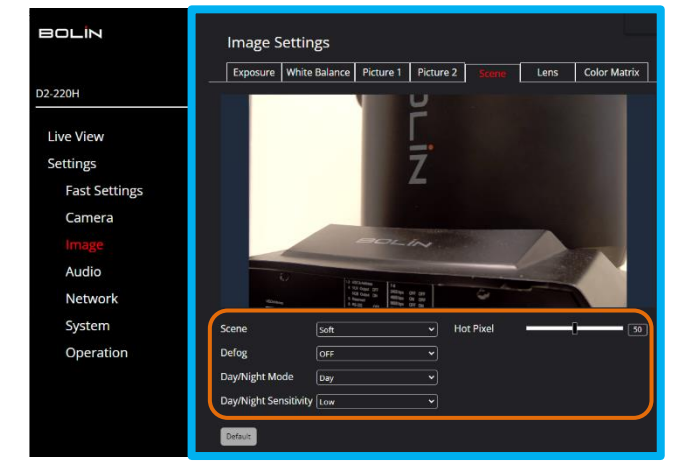

BOLÍN

32-220H Live View Settings **Fast Settings** Camera

> Audio Network System

Operation

The Scene tab offers:

**Scene** presets (Default, Brightness, Clear and Soft settings). **Defog** options: Off, Auto, Manual and Low settings. Day/Night Mode**: Day, Night and Auto settings with adjustable sensitivity settings to Low, Middle and High.**

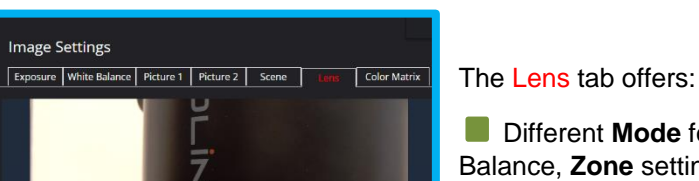

Smart Focus

Digital Zoom  $\boxed{$  OFF

 $\overline{\mathbf{v}}$ 

**Lens Tab**

**Different Mode for Auto, Manual and One Push White** Balance, **Zone** settings for: All, Top, Center and Bottom of the video image, **Near Limit** adjustments (distance of 1cm, 30 cm or 1 meter) and **Sensitivity** settings to Low, Middle and High.

 **Note:** The Default button resets all the settings of the camera to factory settings. The Pan/Tilt/Zoom/ Focus controls are available on all the Image Settings tabs.

#### **Color Matrix Tab**

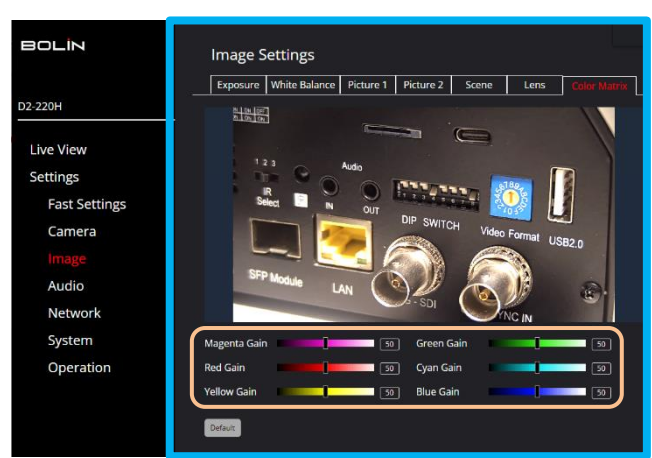

The Color Matrix tab let you adjust the gain levels of the following colors:

 **Magenta, Red, Yellow, Green, Cyan and Blue (**from 0 to 100)**.**

### <span id="page-44-0"></span> **Settings Menu > Audio Settings**

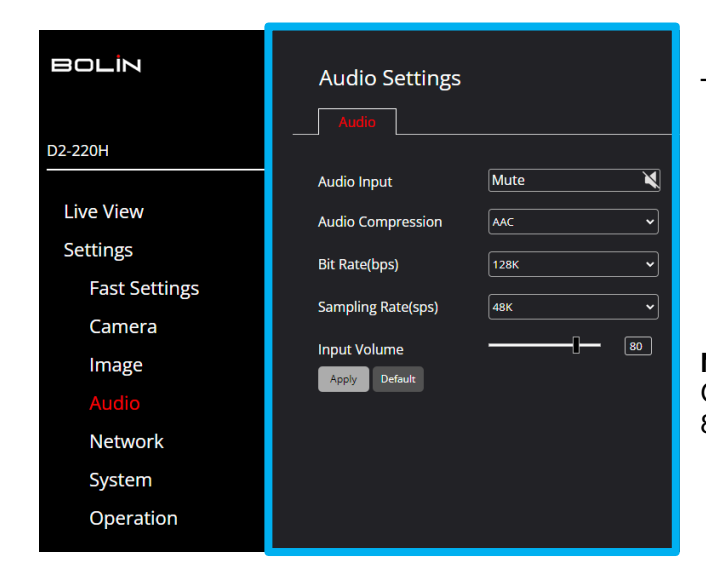

The Audio Settings page allows for:

**Audio Input**: Mute On/Off

**Audio Compression** setting: AAC, G711a or G711u **Bit Rate** selection: 30K, 40K, 48K, 64K, 96K,128K **Sample Rate** setting: 16K, 32K, 44.1K, and 48K **Input Volume** control: slider from 0 to 100. **Apply** settings or reset to **Default** settings.

**Note:** When the audio compression is set to G711a or G711u, the Bit Rate is locked to 64K and Sample Rate to 8K.

### <span id="page-44-1"></span> **Settings Menu** > **Network Settings**

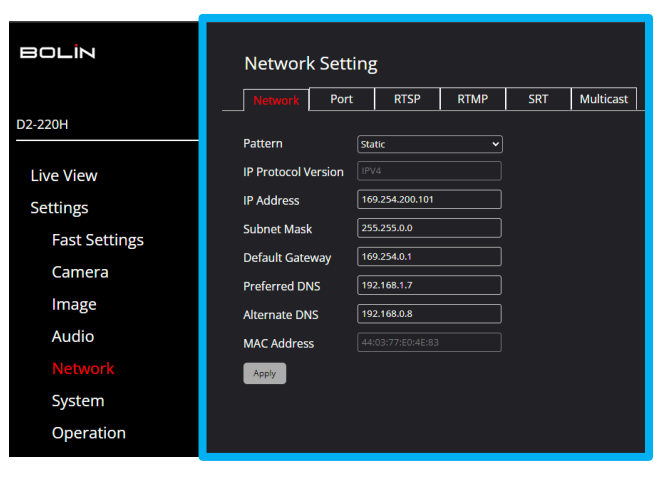

#### **Network Tab**

The Network tab allows you to set:

**Pattern**: DHCP: An IP address is dynamically assigned to the camera from the DHCP server, or Static: Manually enter an IP address.

**IP Address**: Assigned IP address or enter static IP address.

**Subnet Mask**: Based on the IP address class range. **Default Gateway:** Gateway IP address in the network. **Preferred DNS** (Domaine Name System)**:** DNS server IP address.

**Alternate DNS:** Alternate DNS server IP address.

### **Port Tab**

![](_page_45_Picture_169.jpeg)

The Port tab allows you to adjust:

**TCP Port**: From 1 to 65535 **UDP Port**: From 1 to 65535 **RTSP Port:** Set to 554 by default. RTSP is the protocol used to play video in real time over the network, like the VLC Media Player or other network video-compatible software. Changing the RTSP port number will change the way the RTSP video is viewed. Most RTSP streaming software uses port 554, therefore it is not recommended to change the port number. **VISCA Port:** Set to 52381 by default to match Bolin's controller.

**Telnet Port**: Enable / Disable the telnet port.

Use the RTSP tab to Copy the URL streaming

Paste the RTSP URL address in the Network Stream section of the VLC Media Player (or other video streaming software) to play video in real-time.

address of the Main or Sub Streams.

![](_page_45_Picture_170.jpeg)

### **RTSP Tab**

### **RTMP Tab**

![](_page_45_Picture_171.jpeg)

Use the RTMP tab to stream / publish a video into a CDN (Content Delivery Network) or cloud platform.

Copy the URL stream and key # from an online platform like YouTube or Twitch, typically under Stream Settings (YouTube Studio).

**Stream Type**: Select the Main or Sub Stream.

**Serve**r **URL**: Paste the URL from the online platform.

**Push-Flow Code**: Paste the auto-generated Key, or ID from the online platform.

Two "Publish To Server" with Main and Sub Stream options are available.

 **Note:** Make sure the audio is enabled before setting up RTMP streaming.

.

#### **SRT Tab**

![](_page_46_Picture_240.jpeg)

The SRT (Secure Reliable Transport) tab offers:

**Stream Type**: Main and Sub Stream options **SRT Streaming:** Enable**:** Caller, Listener and Rendezvous selection.

*Caller:* Set the source or destination device as the initiator of the SRT streaming session. Note, Caller mode only send to one receiver.

1. The Caller device must know the IP address and port number of the Listener device.

2. Enter the **Destination IP** and **Port #** accordingly. **Stream ID** set to 1 or default and the **Latency**  (between Caller and Listener) can be adjusted from 20 to 5000ms.

*Listener***:** Set the device to wait for request to start an SRT streaming session. The Listener device just needs to know that it should listen to the SRT streaming on a specific port. Enter the **Port #** accordingly.

**Stream ID** set to 1 or default and the **Latency** (between Caller and Listener) can be adjusted from 20 to 5000ms.

Rendezvous: Allows two devices to use the same port to start an SRT session. Both source and destination must be in Rendezvous mode. Enter the **Destination IP** and **Port #** according.

**Note:** AES *Encryption* is available for all three modes (Caller, Listener and Rendezvous) and can be adjusted to: 128,192 or 256-bit encryption to ensure end to end security (no passphrase is required).

![](_page_46_Picture_241.jpeg)

#### **Multicast Tab**

Select a Multicast address within the listed range and port # for the Main Stream and Second Stream.

**Note:** About RTSP, RTMP and SRT streaming protocols:

RTSP (Real Time Streaming Protocol): Low latency streaming of compressed audio and video with controls via VLC Media Player, or other RTSP/RTP compatible media players.

RTMP (Real Time Messaging Protocol): Developed by Macromedia (Flash player creator, now part of Adobe), RTMP offers reliable, low latency and flexible delivery of compressed audio, video, text, and graphic data in one package.

SRT (Secure Reliable Transport): Combines encryption, packet loss recovery and jitter prevention technologies to preserve video stream quality and integrity.

### **Device Tab**

![](_page_47_Picture_187.jpeg)

**TimeTab**

![](_page_47_Picture_188.jpeg)

### **Maintenance Tab**

![](_page_47_Picture_189.jpeg)

### <span id="page-47-0"></span>**Settings Menu > System Settings**

The Device tab displays basic information about the PTZ camera.

**Device Name**: Give the camera a custom name and click Apply.

You might be asked to provide the information from this tab to the Bolin technical team: Model #, Serial #, IP Encoder Version and AF Version.

The Time tab allows you to set the Date and Time of the PTZ camera.

**System Time:** You can check the *Sync with Computer Time* box to sync the computer time with the PTZ camera.

**Date Format:** Y-M-D or D-M-Y

**Time Format:** 24H or 12H

**Time Zone:** 11 for West, one Middle and 8 for East time zones.

**Network Time Sync:** Check this box to input the time from a Sync Server.

**Time Sync Server**: Sync Server URL address. **Port**: Enter a Port number.

**Refresh:** Select a refresh rate time:10 Min, 30 Min, 1 Hour, 1 Day. Apply settings or click on Default to reset.

The Maintenance tab allows you to do the following:

**Firmware Update**: Click on the **File** *Browser* section and select the Firmware file update. Click on the **Update** button to update the PTZ camera. **Device Restart**: Schedule Auto Restart to: Never, Per day, Per week or Per month. Restart manually.

 **Default Settings**: Check *Keep Network*  Reset all.*Configuration* and Reset everything else. Or,

![](_page_48_Picture_0.jpeg)

<span id="page-48-0"></span>The User tab allows the administrator to add / delete users and change passwords.

### **Settings Menu > Operation Settings**

![](_page_48_Picture_3.jpeg)

The Log tab let you search the action log of the PTZ camera (all actions of the camera are saved in the log).

**Start Time**: Define a starting date. **End Time**: Define an end date. **Event Type**: Define the event type to display: *All, System Operation, Settings Operation, Alarm.*

### <span id="page-48-1"></span>**FAQs & Support Contact Information**

### **Camera will not power on.**

Use the supplied power adaptor or a proper rating PoE+ device. Verify wirings are properly connected and plugs are securely in place. If the camera is attached to an outlet with a power switch, please make sure the switch is on.

#### **Camera restarts by itself.**

The camera may not be getting sufficient power. Verify that you're using the provided power supply with the camera. Verify that the camera and its power source are not set to restart at a specific time.

#### **Camera not detected in the Dante Controller software.**

If only the Bolin PTZ camera is not seen in the Dante controller, verify that the camera is within the same network as the other Dante devices, and that no security measures are in place to prevent the camera from connecting to the network. If in doubt, contact your network administrator.

The proper network interface needs to be selected using the Dante Controller software to view the Dante device(s).

If no Dante devices are listed under the Dante Controller software, please verify all cable connections to the Dante network. More information is available from Audinate here:

[https://www.audinate.com/learning/faqs/dante-controller-is-not-displaying-details-under-clock-status-or-device-info](https://www.audinate.com/learning/faqs/dante-controller-is-not-displaying-details-under-clock-status-or-device-info-whats-wrong)[whats-wrong](https://www.audinate.com/learning/faqs/dante-controller-is-not-displaying-details-under-clock-status-or-device-info-whats-wrong)

### **Questions about Audinate Dante Controller software**

Please go to Audinate Dante Controller FAQs URL: [Dante Controller FAQs](https://www.audinate.com/learning/faqs/dante-controller)

#### **Questions about Audinate Dante Studio™**

Please go to Audinate Dante Studio™ FAQs URL: [Dante Studio FAQs](https://www.audinate.com/learning/faqs/dante-studio)

#### **Bolin IR Remote control not working.**

Make sure the proper batteries are installed correctly. Verify that the correct IR ID# is selected on the IR remote To change the IR ID #, use the SW2 Dip Switch located at the bottom of the D2-210H and D2-220H PTZ cameras. Please review this section of the user guide for details: [Dip Switch Settings Overview](#page-19-0)

#### **Bolin controller not connecting with Bolin PTZ camera(s).**

Make sure that the Bolin controller is getting sufficient power from the provided power supply or from the PoE device. If you're using VISCA Over IP, verify that the Dip Switch configuration of the camera is correct (set to VISCA Over IP). Please review: [Dip Switch Settings Overview](#page-19-0)

If you are using another control protocol, verify that you're using the correct port of the PTZ camera and the right cable/adapter with the proper pin out. Please review: [Control Protocols Cable/Adapter Overview](#page-18-2)

### Flo **Having trouble connecting to the Web Interface of my Bolin PTZ camera**

Make sure you're using a supported web Browser (Microsoft Edge, Safari etc.). Verify that the IP address enterer on your Browser address bar doesn't have additional letters or caracteres. Verify that the IP address in your Browser address bar matches the PTZ camera IP address: The IP address of the PTZ camera is listed on the OSD Menu under Status > IP.

If you do not have access to the OSD Menu of your PTZ camera, download Bolin's IP Finder application from our website: [Bolin Camera IP Finder application](https://bolintechnology.com/learning-download-center/?_sft_series_num=9-series-bc-1-4k-ptz-camera&_sft_model_nums=bc-9-4k12s-s6mn&main_cat=undefinedDownload&sub_cat=undefinedSoftware&tab=0)

Open the IP Finder folder and click on IPCSearch (application). A list of all the connected PTZ camera(s) including the IP address will be listed in the IP Finder window.

#### **For any other issues**

Please visit our website: [Bolin Technology -](https://bolintechnology.com/support/) Support

- Email: support@bolintechnology.com
- Phone: (626) 333 6288 ext.104

### **Warranty**

### <span id="page-50-0"></span>**How to submit product for warranty**

Repair and Warranty services can be requested by contacting our support line. Please follow the instructions provided on our website along with any relevant information to<https://bolintechnology.com/support/>

### **Warranty Disclaimer**

Bolin Technology in no event shall be liable to any party or any person for cases including but not limited to the ones below, except for reasonable replacement or maintenance of Bolin products.

- Personal injury or any damage caused by inappropriate use or safety negligence of the user
- Unauthorized alteration, repair, disassembly, of Bolin products and accessories by the user
- Any inconvenience, loss, or damages that may arise from Bolin products when combined with third party devices
- Any damage and loss, including without limitation, direct or indirect, arising out of or relating to Bolin products
- Inconvenience or any loss arising when images are not displayed due to any reason or cause, including any failure or problem with the Bolin products
- Loss of registered information or data caused by any failure
- Any compensation, claims, demands etc. resulting from infringement of privacy by individuals or organizations whose images were shot by the user because these images (including recordings and live streams made) were made available by the user in the public domain for any reason or other or because the images ended up being used for purposes other than the one described above

### **How to properly dispose electronic products**

<span id="page-50-1"></span>Please follow electronic equipment disposal guidelines and laws of the respectful country that the device(s) are in. It is recommended to ask a qualified contractor to dispose of the unit properly to protect the environment in accordance with national legislation.

### **Dimensions**

Unit: Millimeters

![](_page_51_Picture_2.jpeg)

![](_page_51_Figure_3.jpeg)

![](_page_51_Figure_4.jpeg)

![](_page_51_Picture_5.jpeg)

![](_page_51_Picture_6.jpeg)

![](_page_51_Picture_7.jpeg)

# **BOLIN**<br>TECHNOLOGY

[www.bolintechnology.com](http://www.bolintechnology.com/)

2082 TECHNOLOGY LLC dba BOLIN TECHNOLOGY